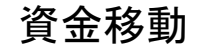

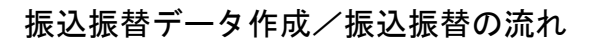

ご登録いただいている口座から、ご指定の口座へ資金移動ができます。

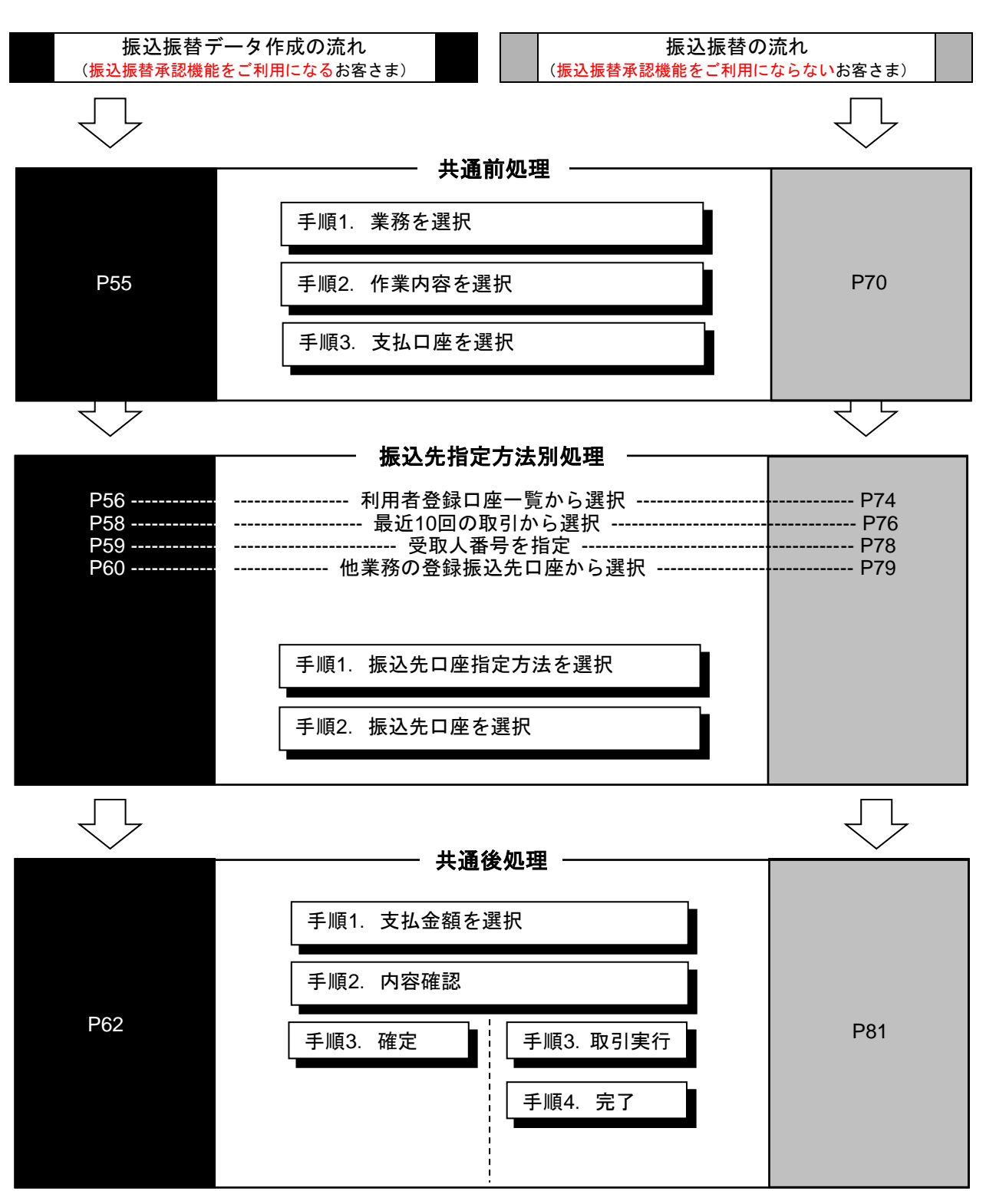

※「振込振替承認機能」は、**P22** 手順**3**「企業情報(承認 機能・限度額)を変更」で利用要否を変更できます。

### ●振込振替データ作成

ご登録いただいている口座から、ご指定の口座へ資金移動ができます。 ※振込振替承認機能をご利用になるお客様向けの手順です。 振込振替承認機能をご利用にならないお客様はP70以降をご覧ください。

共 通 前 処 理

#### 手順**1** 業務を選択

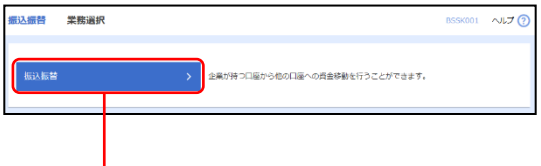

「振込振替」メニューをクリックしてください。続いて業 務選択画面が表示されますので、「振込振替」ボタンを クリックしてください。

#### 手順**2** 作業内容を選択

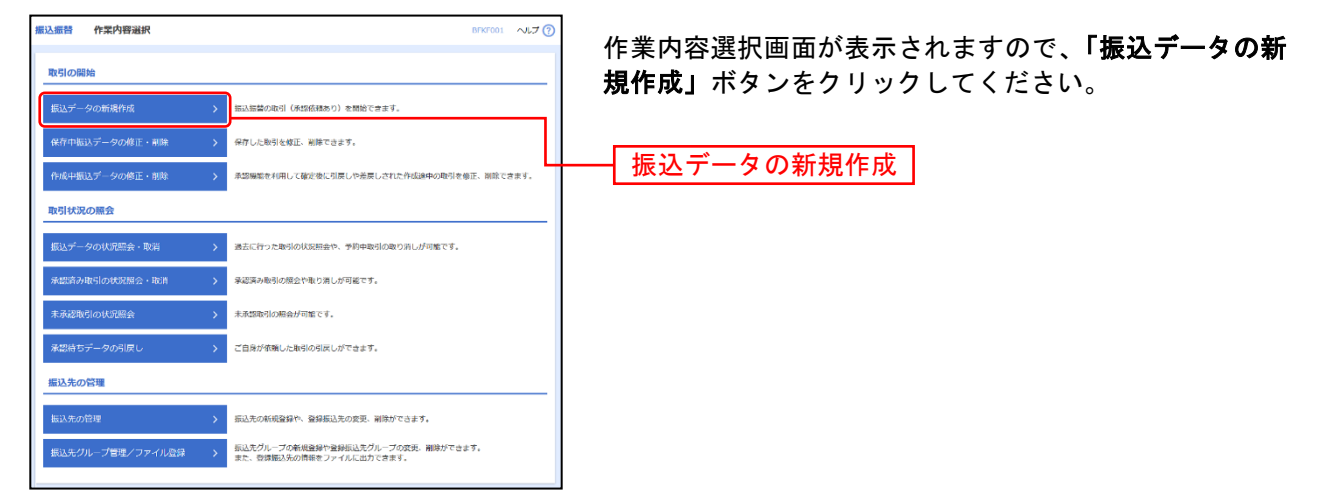

振込振替

- ※「保存中振込データの修正・削除」ボタンをクリックすると、保存中の取引を修正、削除できます。
- ※「承認待ちデータの引戻し」ボタンをクリックすると、ご自身が依頼した取引を引戻しできます。
- ※「振込先の管理」ボタンをクリックすると、振込先の新規登録や、登録振込先の変更、削除が可能です。
- ※「振込先グループ管理/ファイル登録」ボタンをクリックすると、振込先グループの新規登録や登録振込先グループの変更、削除 が可能です。また、登録振込先の構成情報をファイルに出力できます。

### 手順**3** 支払口座を選択

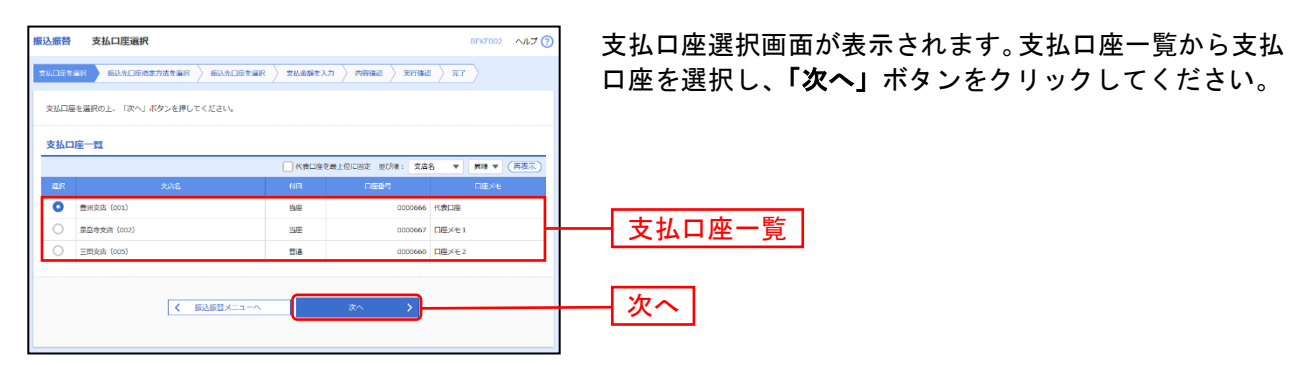

#### 振 込 先 指 定 方 法 別 処 理 –

振込先を指定する方法は以下の6つからご選択ください

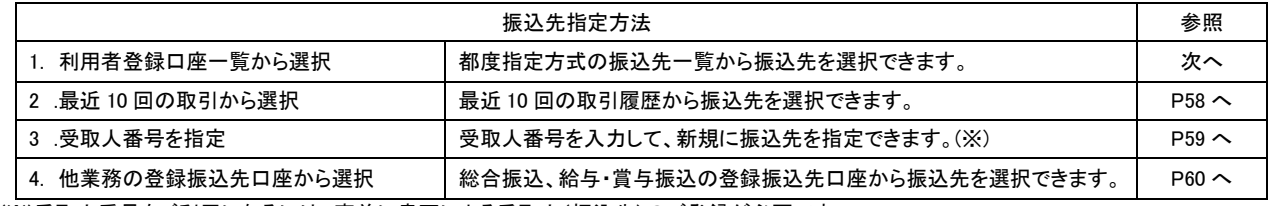

(※)受取人番号をご利用になるには、事前に書面による受取人(振込先)のご登録が必要です。

### **1.** 利用者登録口座一覧から選択

#### 手順**1** 振込先口座指定方法を選択

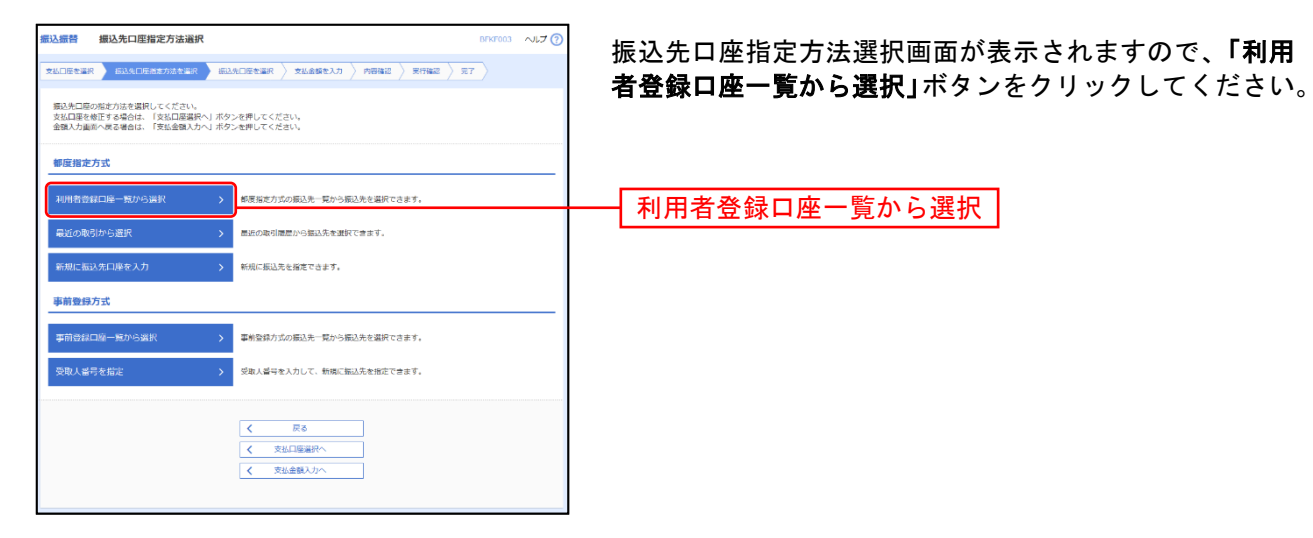

### 手順**2** 振込先口座を選択

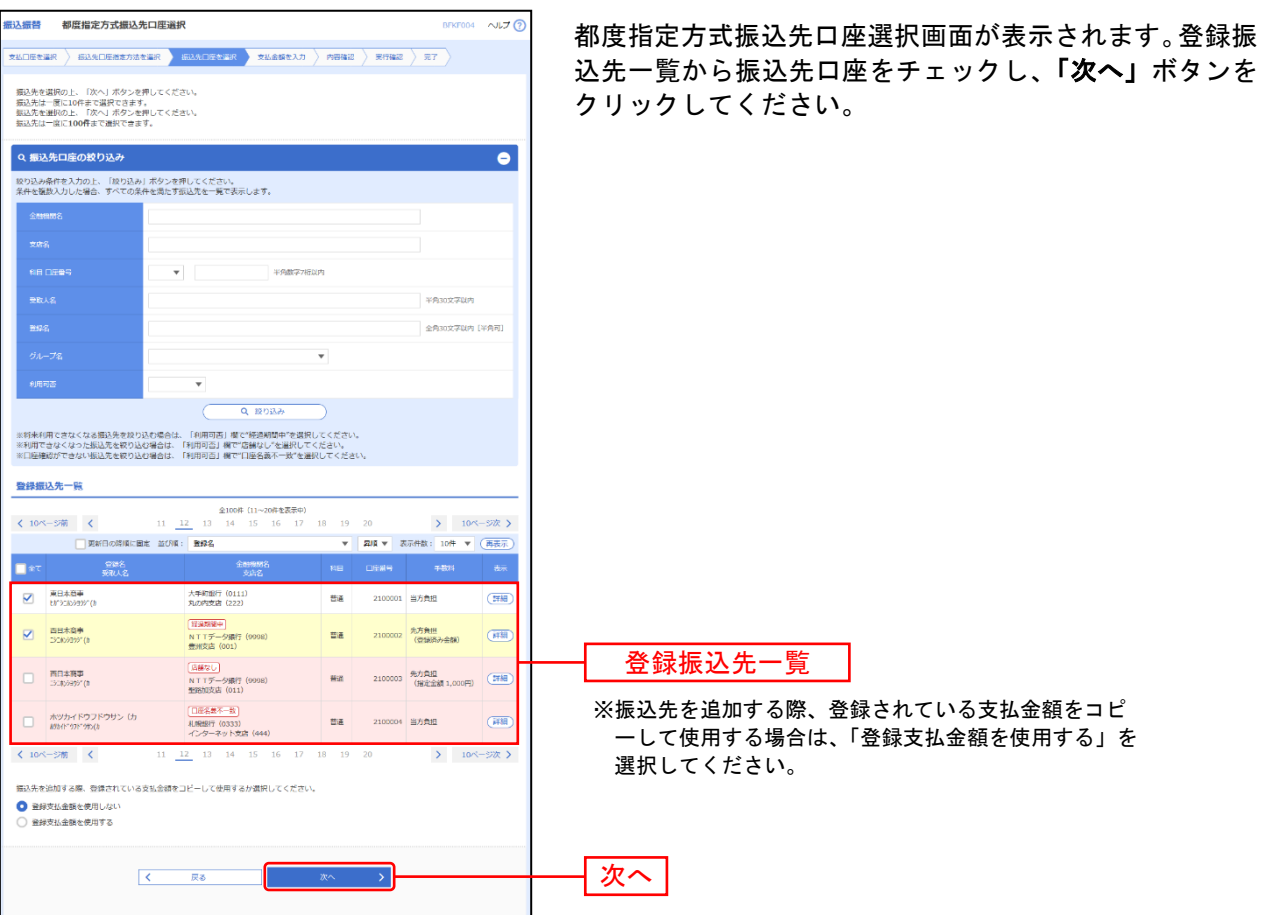

### **2.** 最近**10**回の取引から選択

手順**1** 振込先口座指定方法を選択

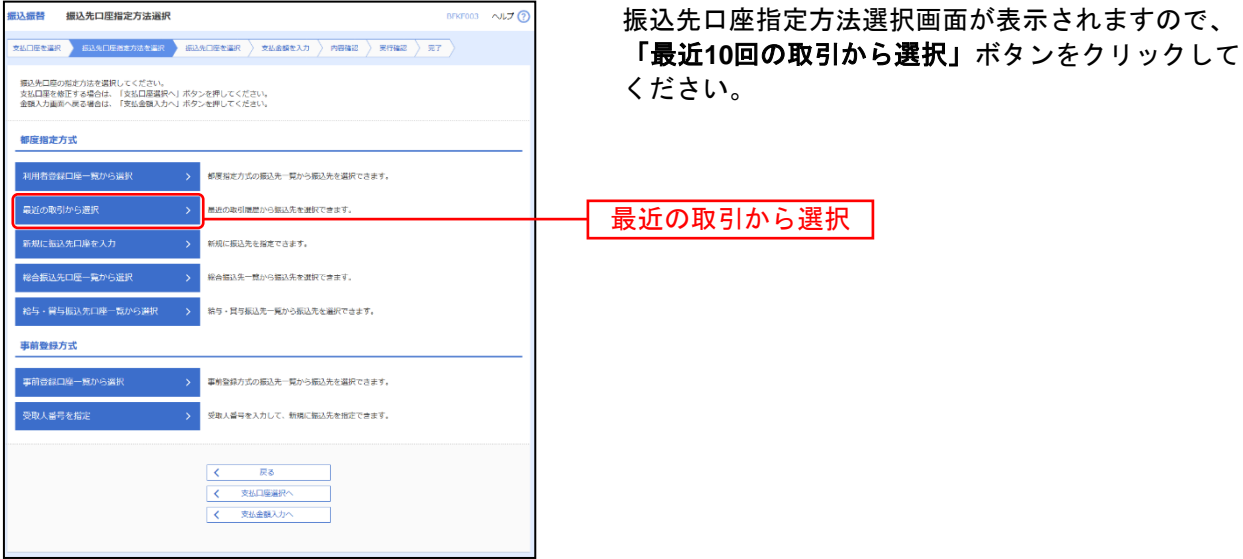

#### 手順**2** 振込先口座を選択

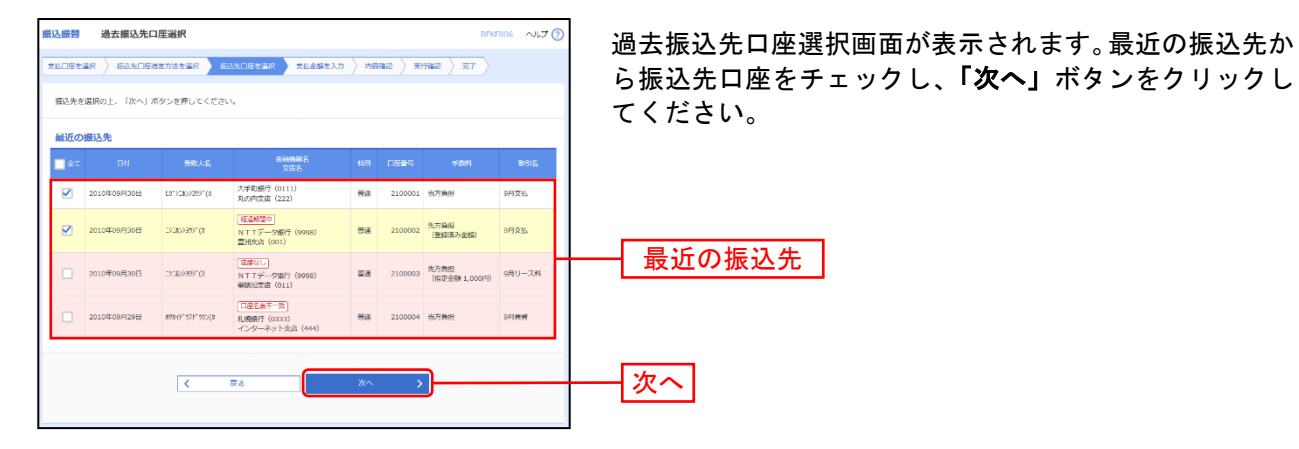

### **3.** 受取人番号を指定

手順**1** 振込先口座指定方法を選択

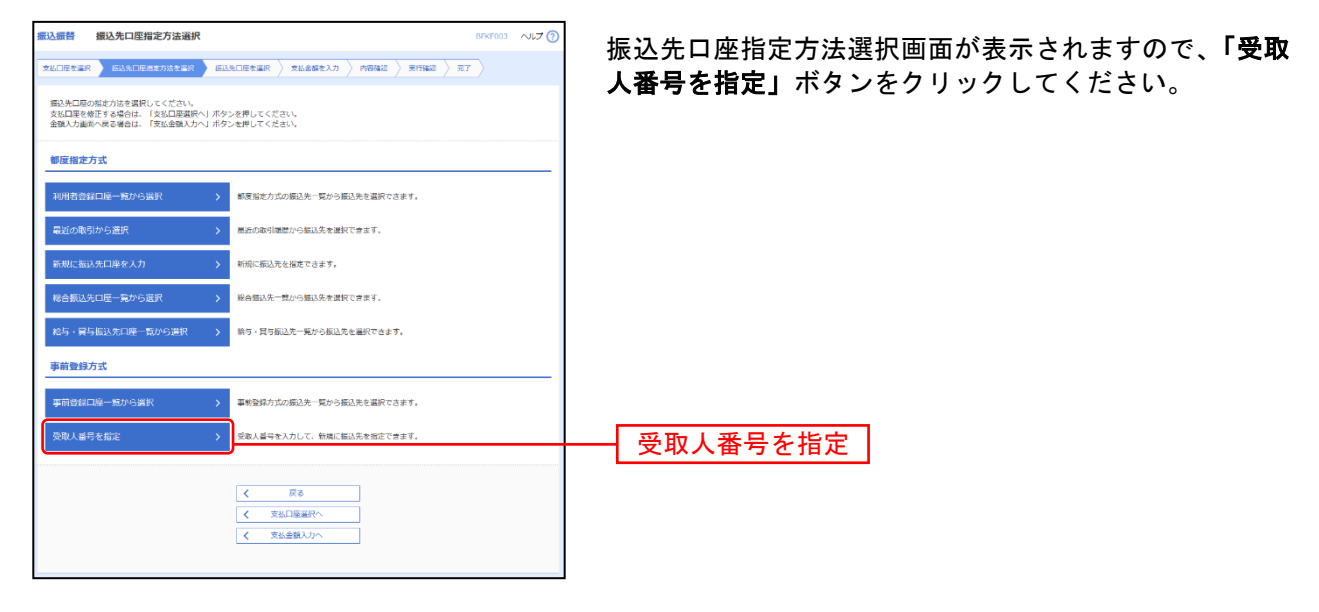

#### 手順**2** 振込先口座を入力

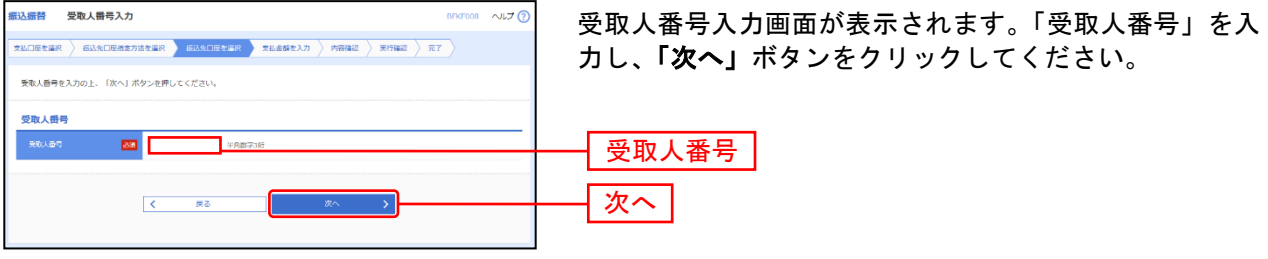

・「受取人番号」とは、事前に書面にてお申込いただいております受取人(振込先 口座)の登録番号です。 ・「受取人番号」の登録・変更は、お取引店窓口にてお申込ください。 !ご注意ください。

### **4.** 他業務の登録振込先口座から選択

#### 手順**1** 振込先口座指定方法を選択

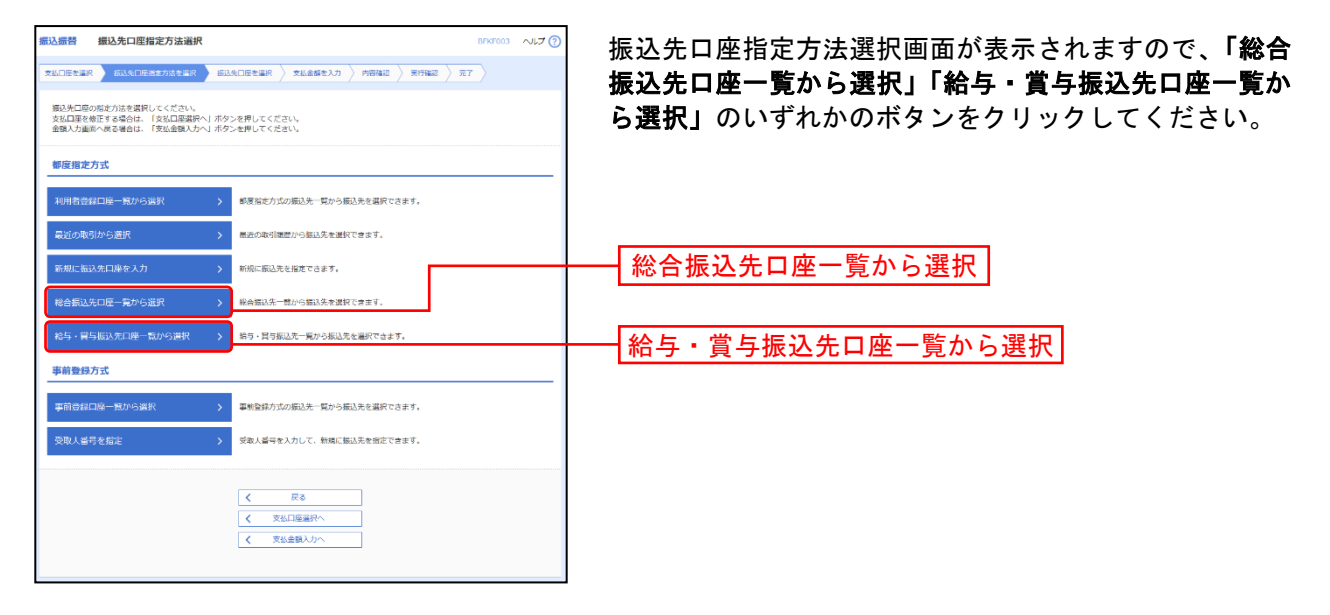

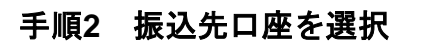

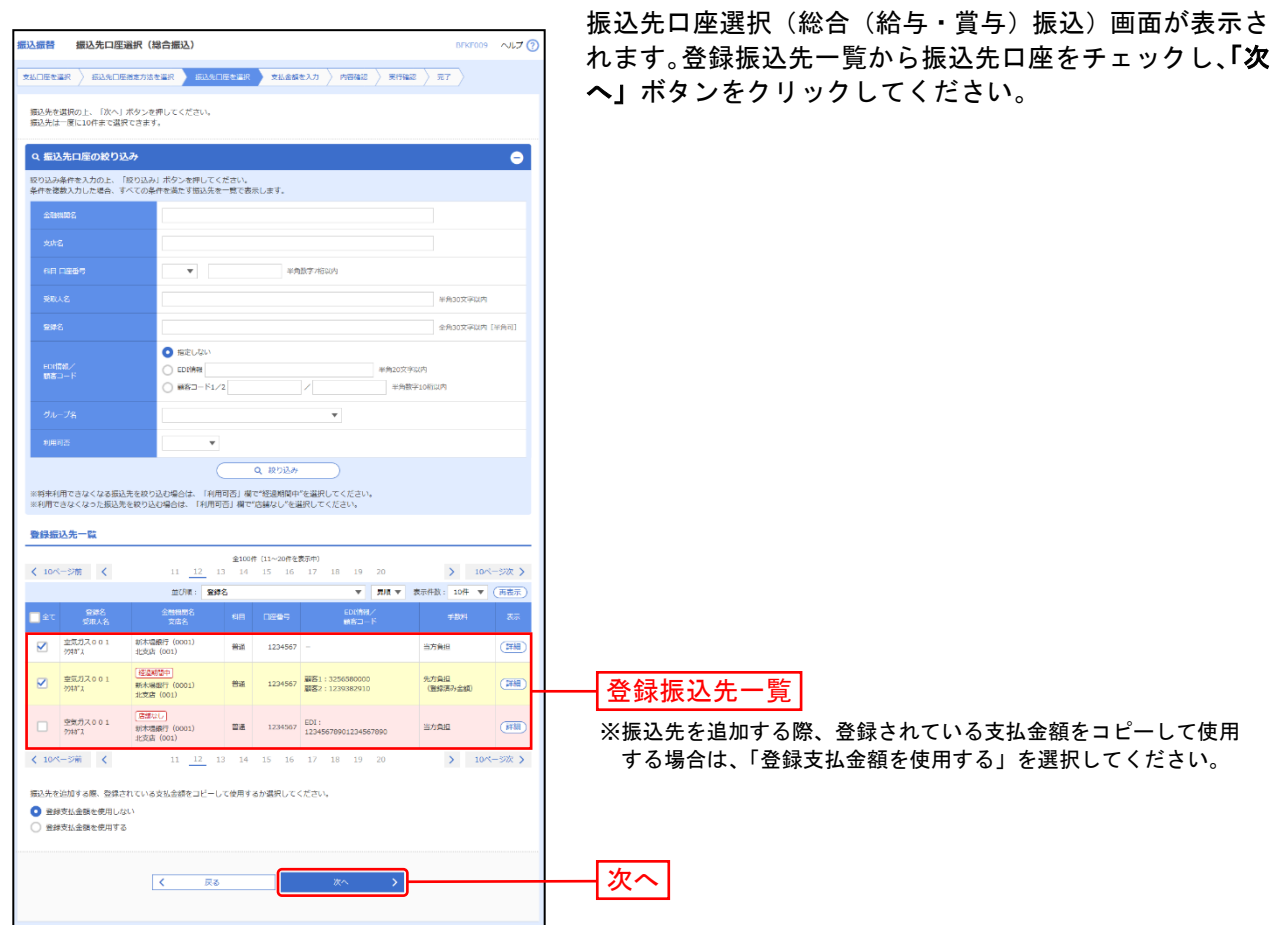

#### 共 通 後 処 理

### 手順**1** 支払金額を入力

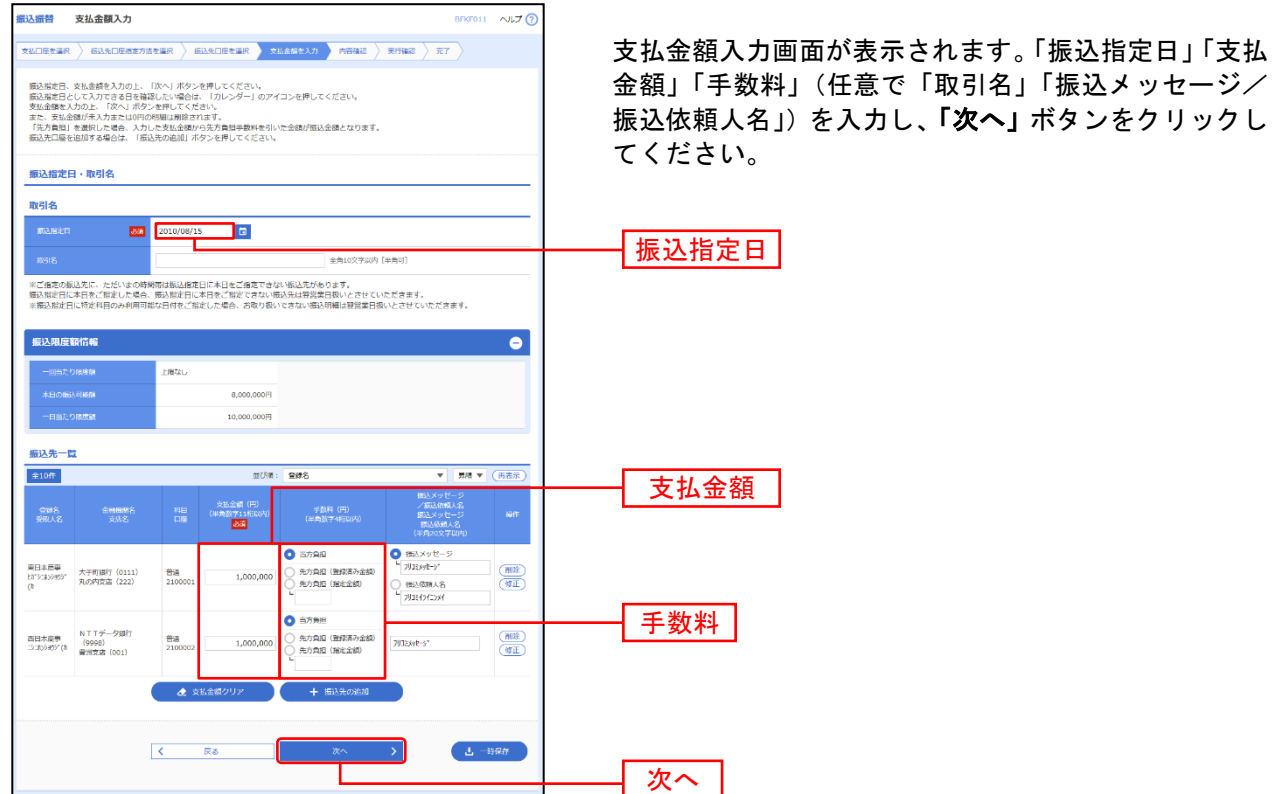

※「振込先の追加」ボタンをクリックすると、手順 2 に戻り、振込先を追加することができます。

※「支払い金額クリア」ボタンをクリックすると、入力項目を未入力状態に更新することができます。

※「一時保存」ボタンをクリックすると、作成しているデータを一時的に保存することができます。

#### **TANKER**  $\sim 76$ 以下の内容で取引を確定します。<br>承認者を確認の上、「確定」ボタンを押してください。<br>確定してそのまま承認を行う場合は、「確定して承認へ」ボタンを押してください。<br>※英語者にご自身を提択した場合は、確定して子の本主承認を行うことができます。 **By PLAN A** .<br>2010年02月11日 **SELSPASS** ■ 最引情報の数正 -<br>辰込元情報 **アンストロ座の修正** 振认明细内容  $\overline{10E}$ 支払金額合計<br>先方負担手数料合  $2,486,245$ 2,205円  $2.484.040H$ **振込明細内容一覧** -<br>海府不動産<br>6ミロカビサン  $\frac{1}{200}$  9876543 85,000 - 85,000 9914 95,000 9914 山川商事<br>特地分野(b 新木場銀行 (0001)<br>北京店 (001) 199,370 最<mark>込メッセージ:</mark> 山川高事<br>N889gが (8 품품 1234567 200,000 200,000 課込メッセージ:  $\begin{array}{c} \begin{array}{c} \begin{array}{c} \end{array} \\ \begin{array}{c} \end{array} \end{array} \end{array}$ 意思確認 業色で色づけされている振込明細は、ただいまの時期帯は振込指定日が翌営業日振いとなります。<br>取引を継続する場合は「取引を継続する」のチェックボックスをチェックしてください。 承認者情報 atRレてください ——<br>Rikadi 承認者。<br>■味染認者: |選択してください ▼ 全角120文字以内 [半角可] 。<br>※「農終承認者」欄には、取引額を承認できる承認者が表示されます。 確定  $-600$  $\sqrt{2}$

手順**2** 内容確認

※振込指定日が翌営業日扱いとなる振込情報が存在する場合は、意思確認が表示されます。依頼内容をご確認のうえ、「取引を継続 する」にチェックを入れてください。

- ※承認者へのメッセージとして、任意で「コメント」を入力することができます。
- ※「取引情報の修正」ボタンをクリックすると、取引情報を修正することができます。
- ※「支払口座の修正」ボタンをクリックすると、支払口座を修正することができます。

※「明細の修正」ボタンをクリックすると、支払金額入力画面にて、明細を修正することができます。

※承認権限のあるユーザで、自身を承認者として設定した場合、「確定して承認へ」ボタンをクリックすると、続けて振込データの 承認を行うことができます。ただし、二経路認証機能を利用している都度指定の場合は、「確定して承認へ」ボタンは表示されま せん。

※「印刷」ボタンをクリックすると、印刷用 PDF ファイルが表示されます。

63

内容確認画面が表示されます。「承認者」を選択し、「確 定」ボタンをクリックしてください。

### 手順**3** 確定

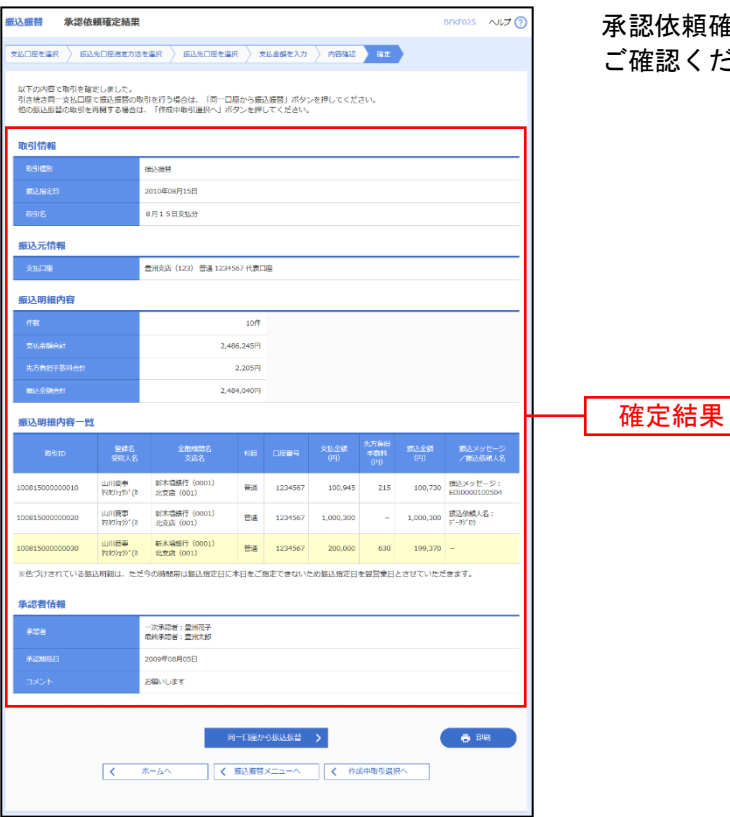

承認依頼確定結果画面が表示されますので、確定結果を 認ください。

- ※**「同一口座から振込振替」**ボタンをクリックすると、同一口座から振込振替の取引を連続して行うことができます。
- ※「印刷」ボタンをクリックすると、印刷用 PDF ファイルが表示されます。

## ● 振込データの状況照会・取消

過去に行った取引の状況照会や、予約中取引の取消が可能です。

#### 手順**1** 業務を選択

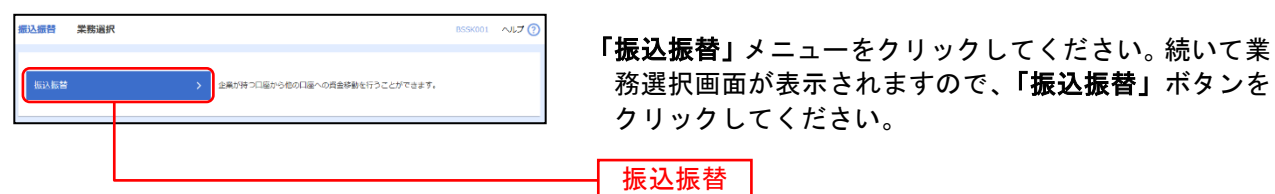

### 手順**2** 作業内容を選択

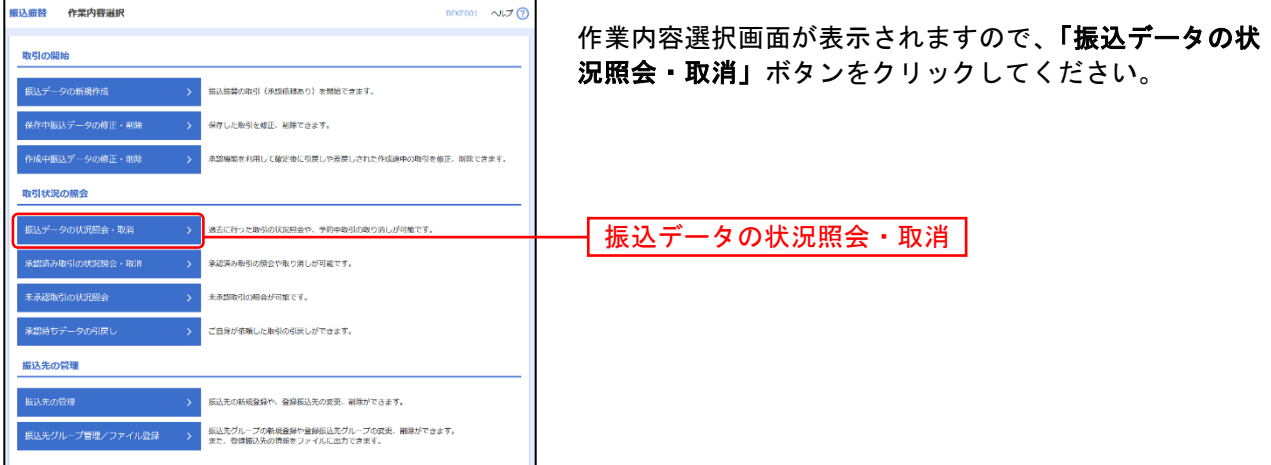

#### 手順**3** 取引を選択

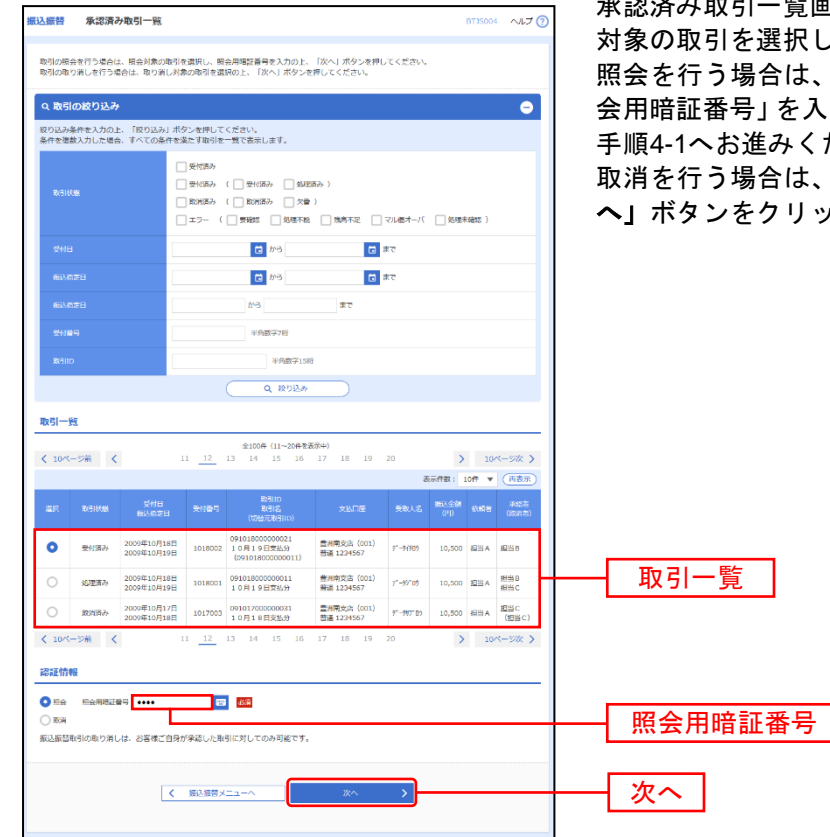

承認済み取引一覧画面が表示されますので、取引一覧から 択してください。

は、認証情報から「照会」を選択し、「照 を入力後、**「次へ」**ボタンをクリックして、 ください。

は、認証情報から「取消」を選択し、「次 リックして、手順4-2へお進みください。

### 手順**4-1** 照会結果

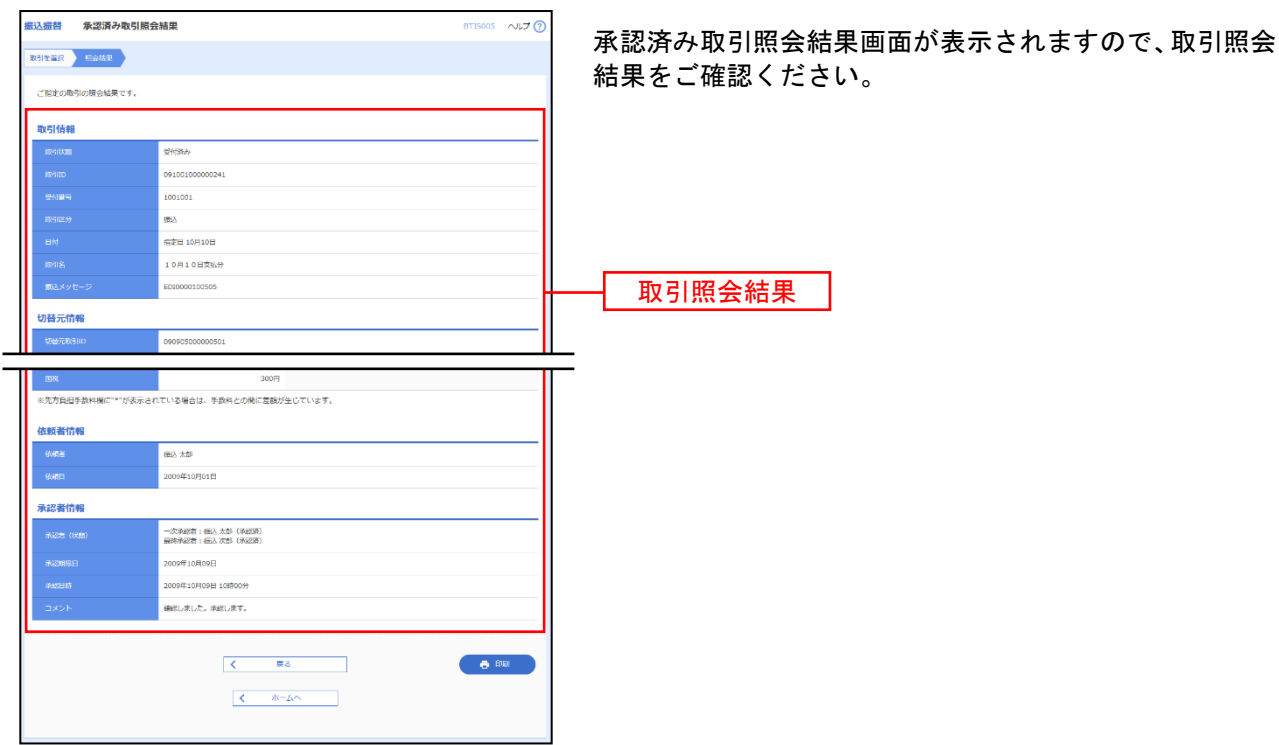

※「印刷」ボタンをクリックすると、印刷用 PDF ファイルが表示されます。

### 手順**4-2** 取消内容を確認

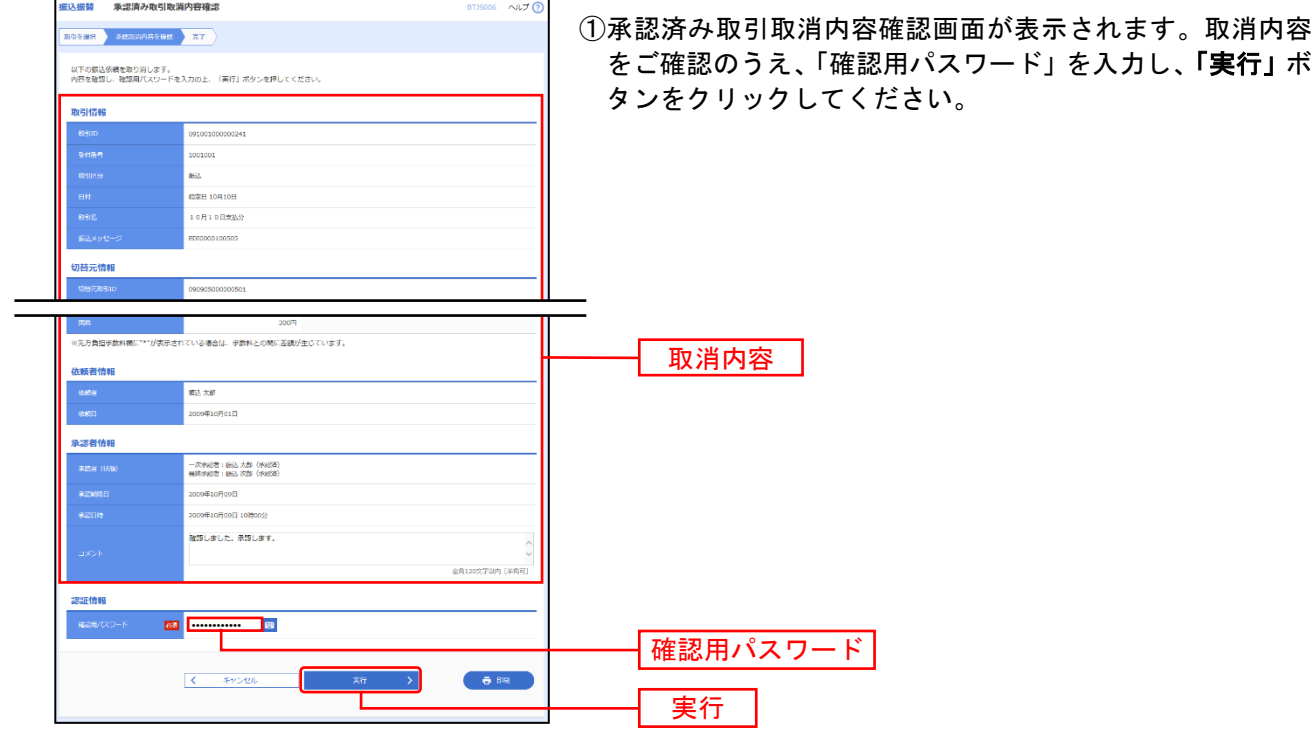

※「印刷」ボタンをクリックすると、印刷用 PDF ファイルが表示されます。

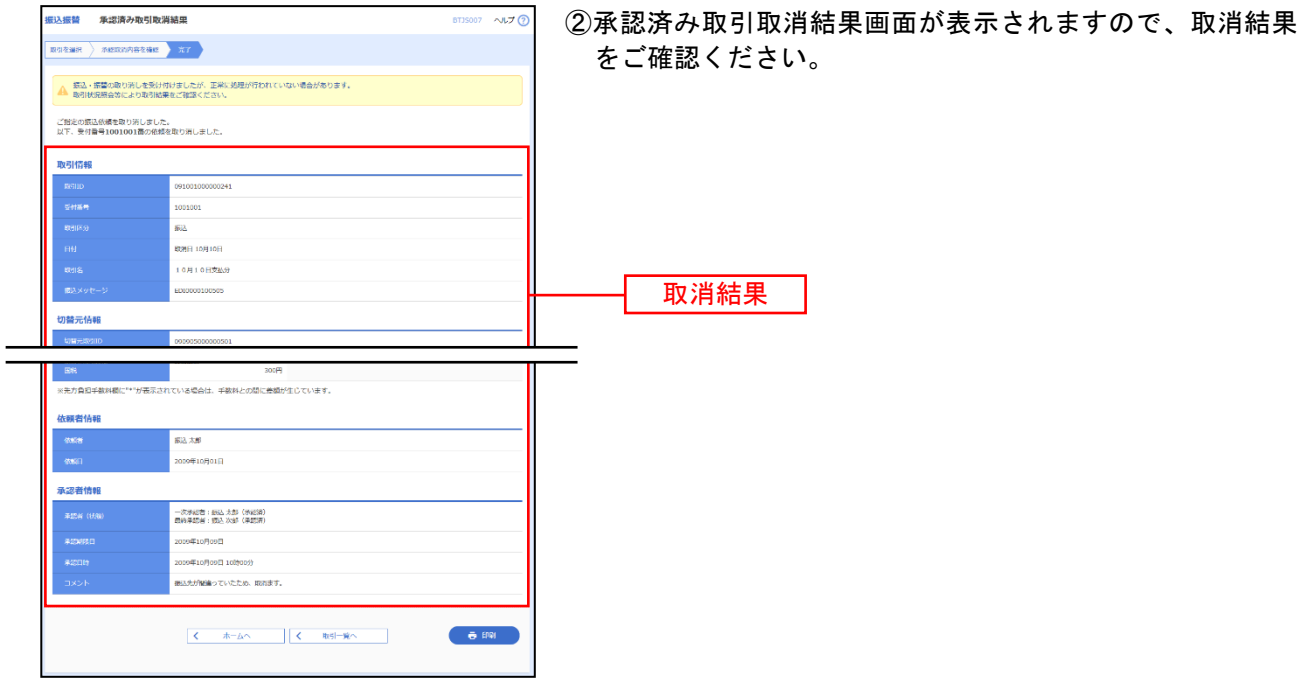

※「印刷」ボタンをクリックすると、印刷用 PDF ファイルが表示されます。

### ● 未承認取引の状況照会

未承認取引の照会が可能です。

#### 手順**1** 業務を選択

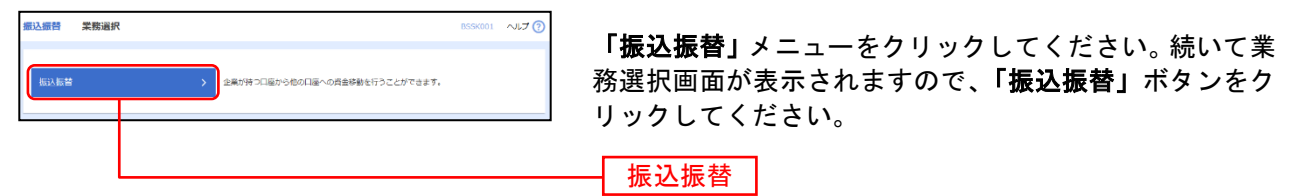

#### 手順**2** 作業内容を選択

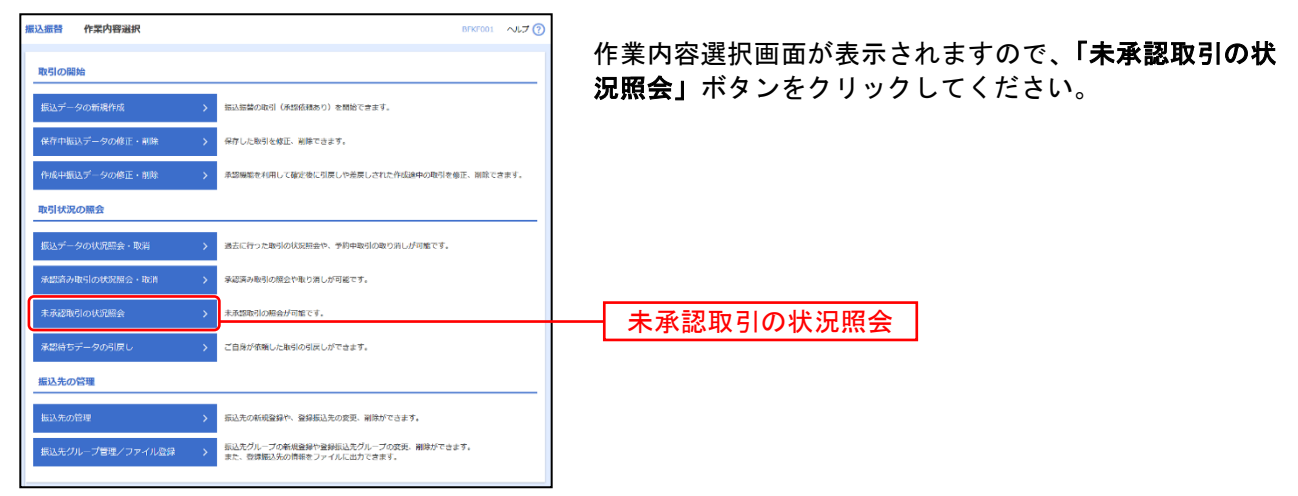

#### 手順**3** 取引を選択

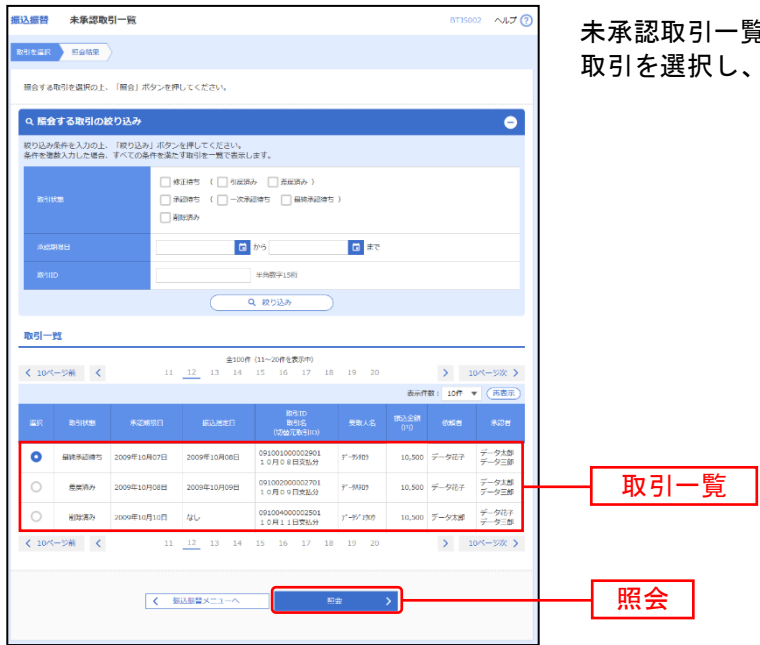

覧画面が表示されます。取引一覧から対象の 、「照会」ボタンをクリックしてください。

### 手順**4** 照会結果

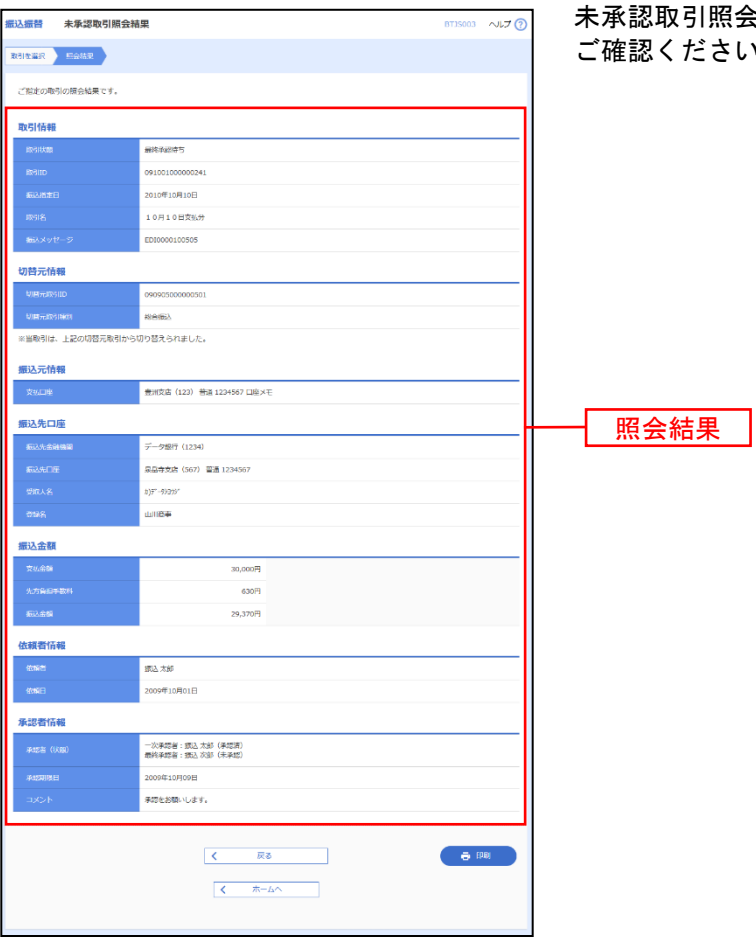

未承認取引照会結果画面が表示されますので、照会結果を ご確認ください。

※「印刷」ボタンをクリックすると、印刷用 PDF ファイルが表示されます

### ●振込振替

ご登録いただいている口座から、ご指定の口座へ資金移動ができます。 ※振込振替承認機能をご利用にならないお客様向けの手順です。 振込振替承認機能をご利用になるお客様はP55以降をご覧ください。

共 通 前 処 理

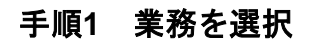

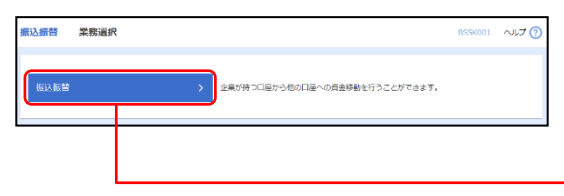

「振込振替」メニューをクリックしてください。続いて業 務選択画面が表示されますので、「振込振替」ボタンをク リックしてください。

#### 手順**2** 作業内容を選択

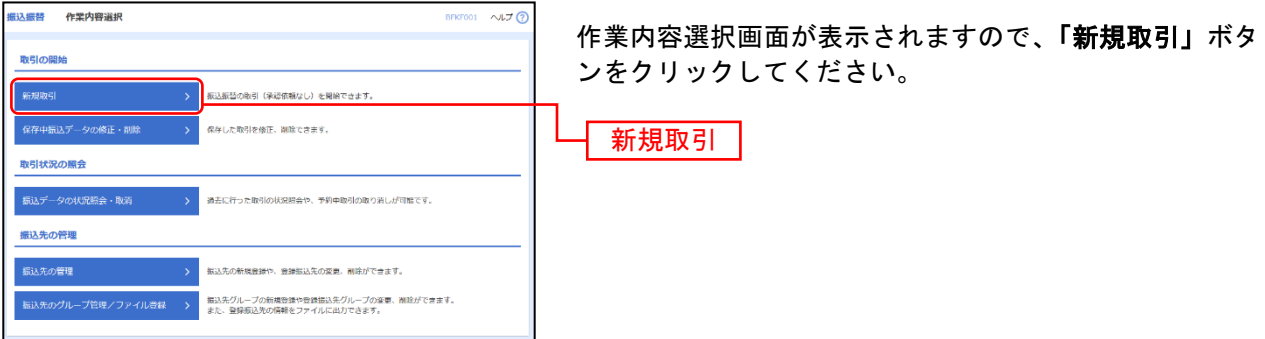

振込振替

※「保存中振込データの修正・削除」ボタンをクリックすると、保存中の取引を修正、削除できます。

※「振込先の管理」ボタンをクリックすると、振込先の新規登録や、登録振込先の変更、削除が可能です。

※「振込先グループ管理/ファイル登録」ボタンをクリックすると、振込先グループの新規登録や登録振込先グループの変更、削除 が可能です。また、登録振込先の構成情報をファイルに出力できます。

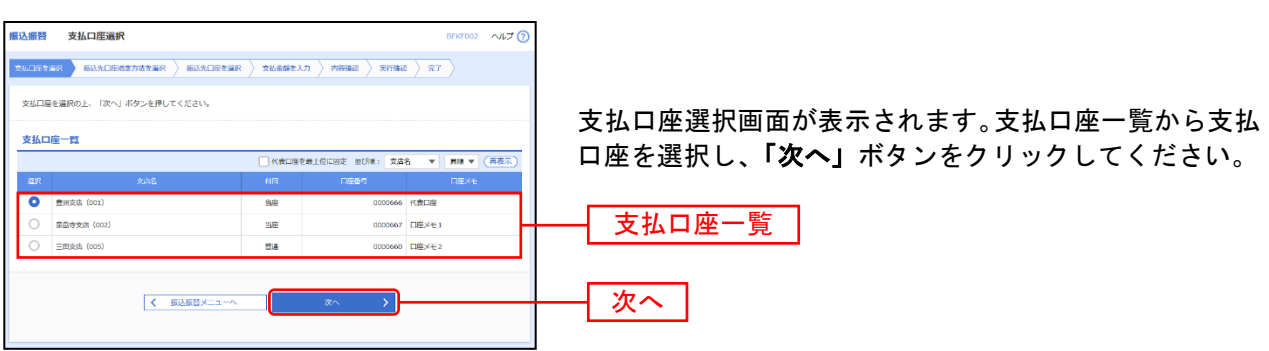

#### 振込先指定方法別処理

振込先を指定する方法は以下の7つからご選択ください。

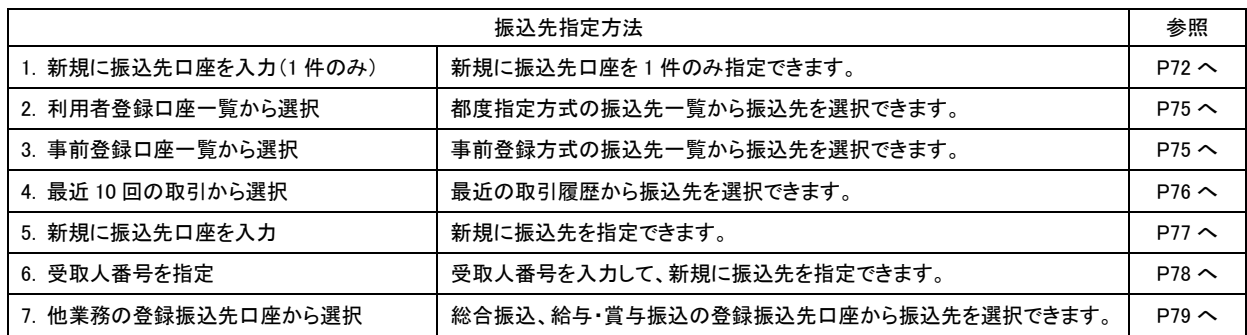

### **1.** 新規に振込先口座を入力(**1**件のみ)

#### 手順**1** 振込先口座指定方法を選択

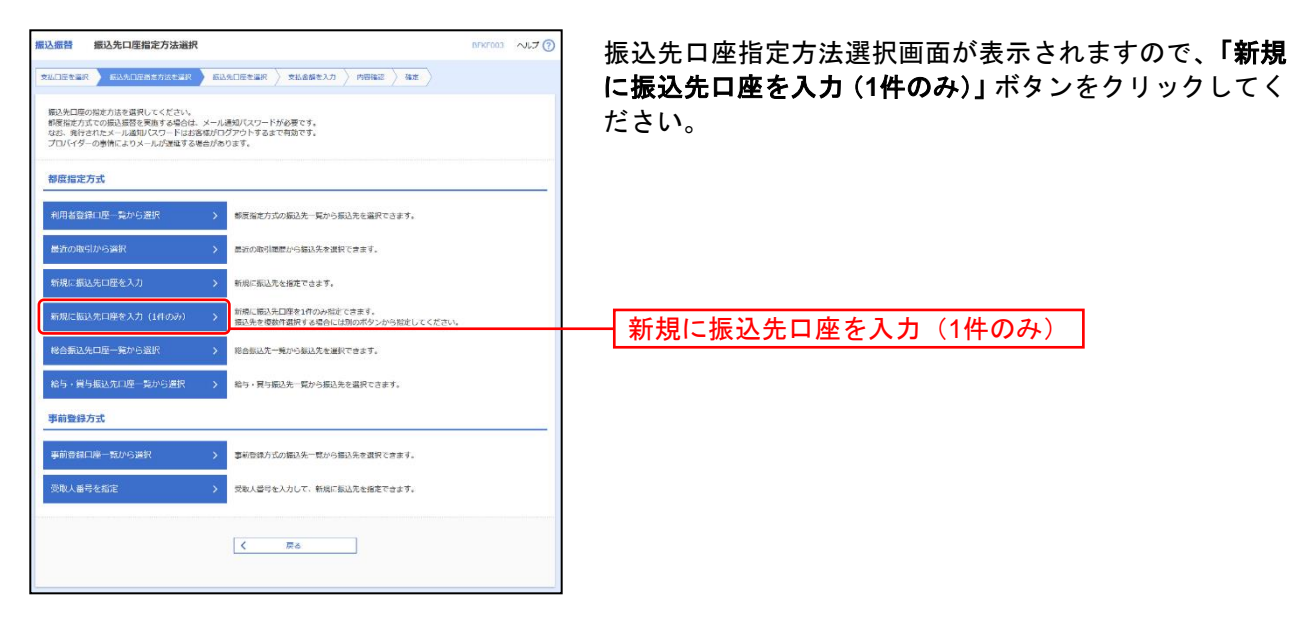

#### 手順**2** 振込先口座を選択

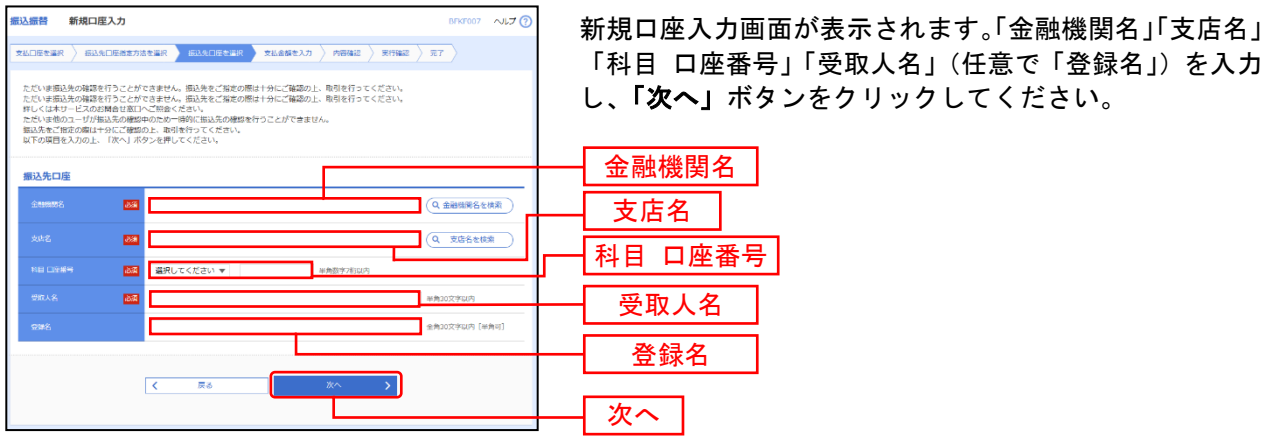

※「金融機関名を検索」ボタン「支店名を検索」ボタンをクリックすると、金融機関名、支店名を検索することができます。

#### 手順**3** トランザクション認証

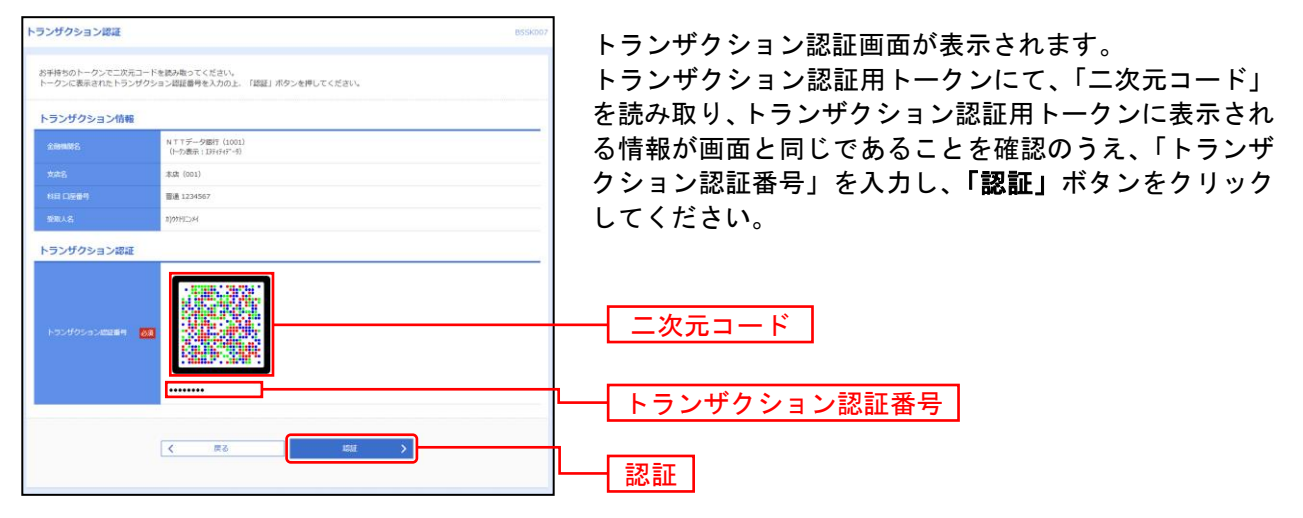

⇒トランザクション認証画面が表示されない場合は、手順4へお進みください。

#### 手順**4** 支払金額を入力

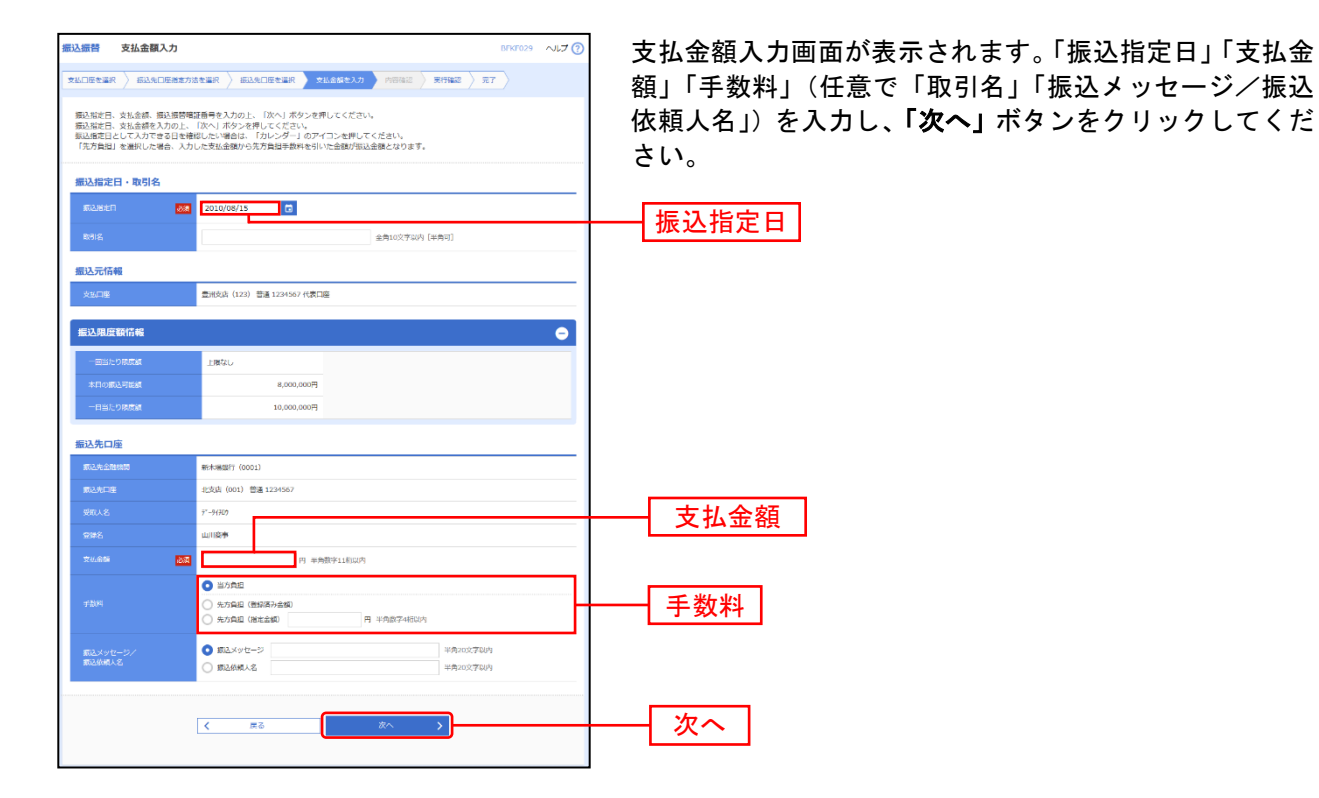

### **2.** 利用者登録口座一覧から選択

#### 手順**1** 振込先口座指定方法を選択

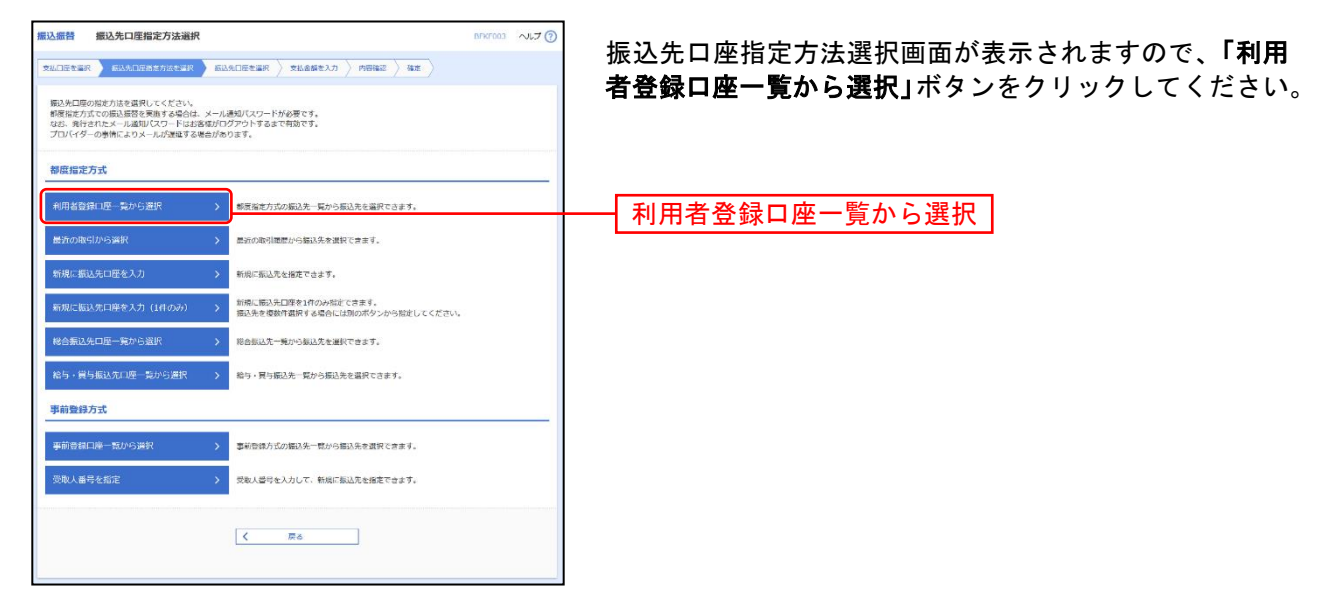

#### 手順**2** 振込先口座を選択

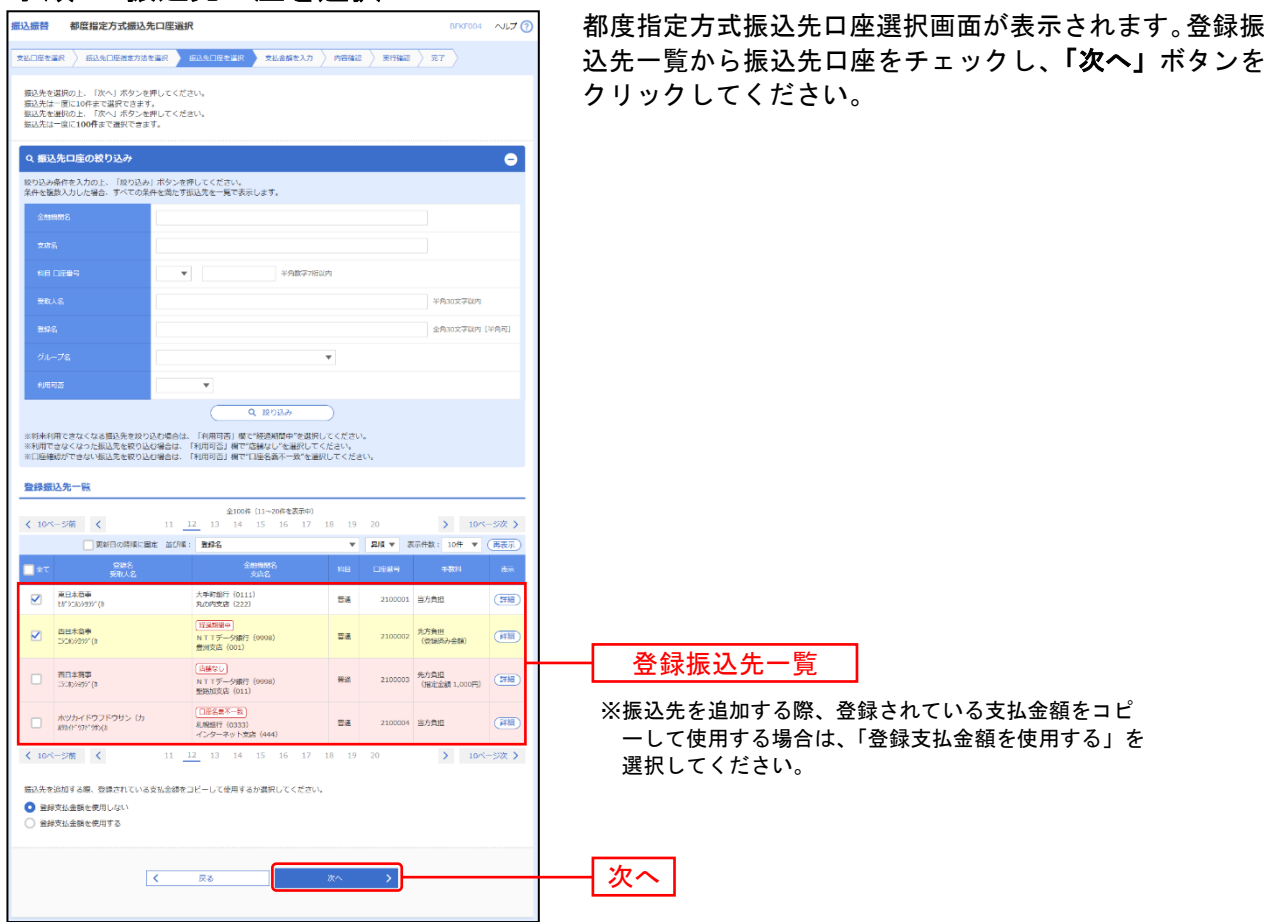

### **3.** 事前登録口座一覧から選択

#### 手順**1** 振込先口座指定方法を選択

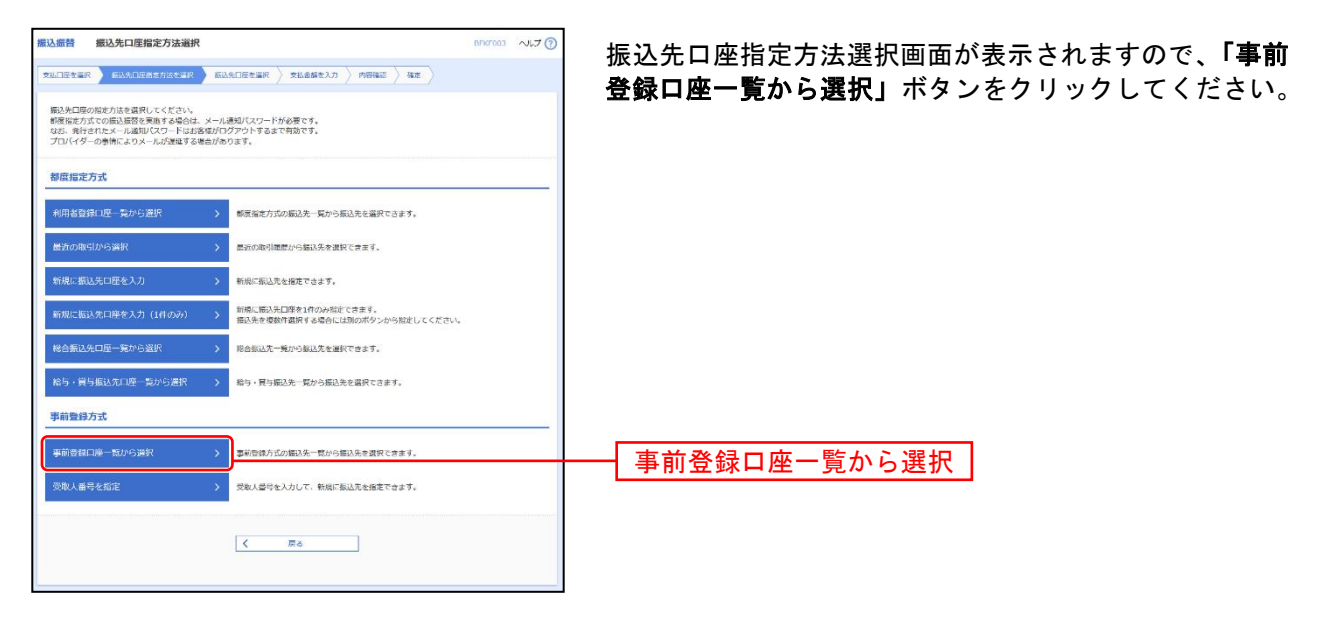

### 手順**2** 振込先口座を選択

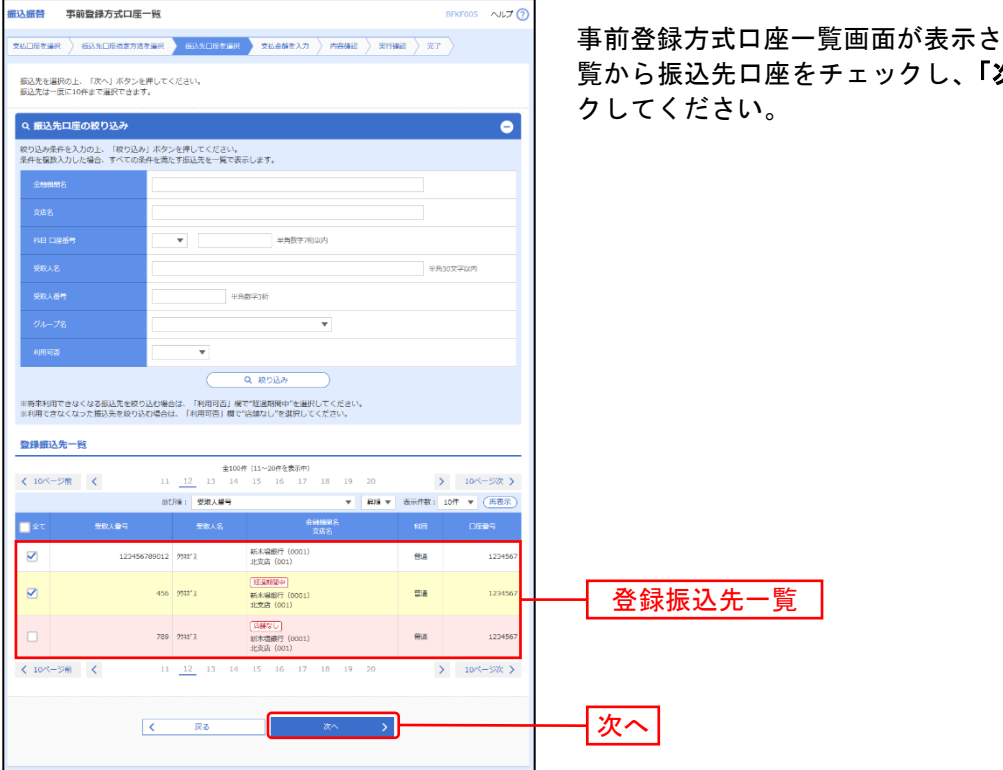

れます。登録振込先一 **次へ」**ボタンをクリッ

### **4.** 最近**10**回の取引から選択

#### 手順**1** 振込先口座指定方法を選択

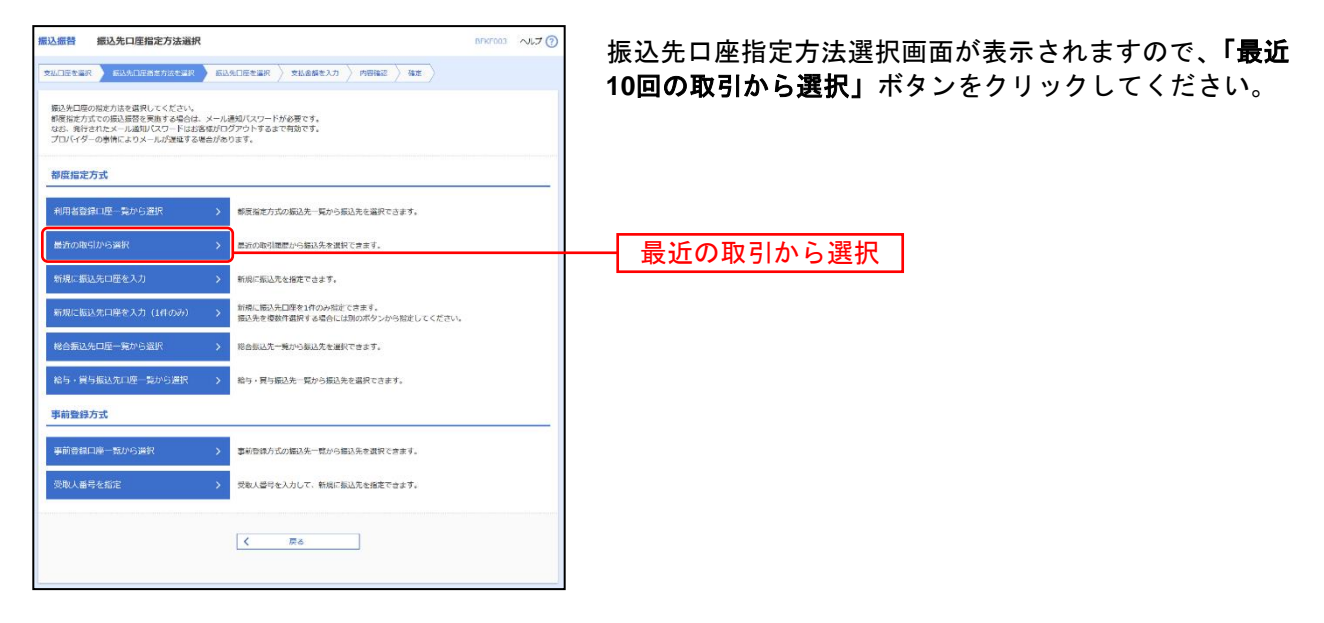

### 手順**2** 振込先口座を選択

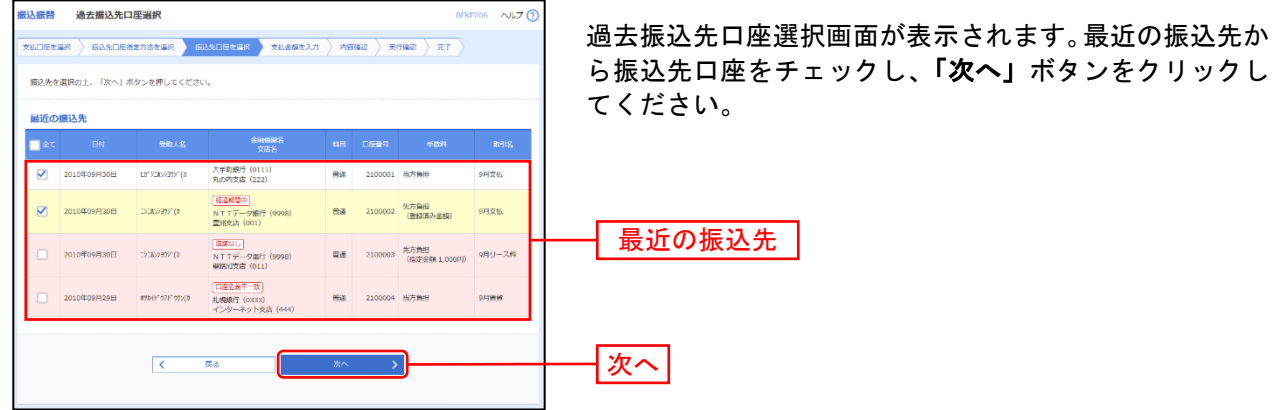

※最近の振込先は、申込の設定件数(10件~50件)で表示されます。

### **5.** 新規に振込先口座を入力

#### 手順**1** 振込先口座指定方法を選択

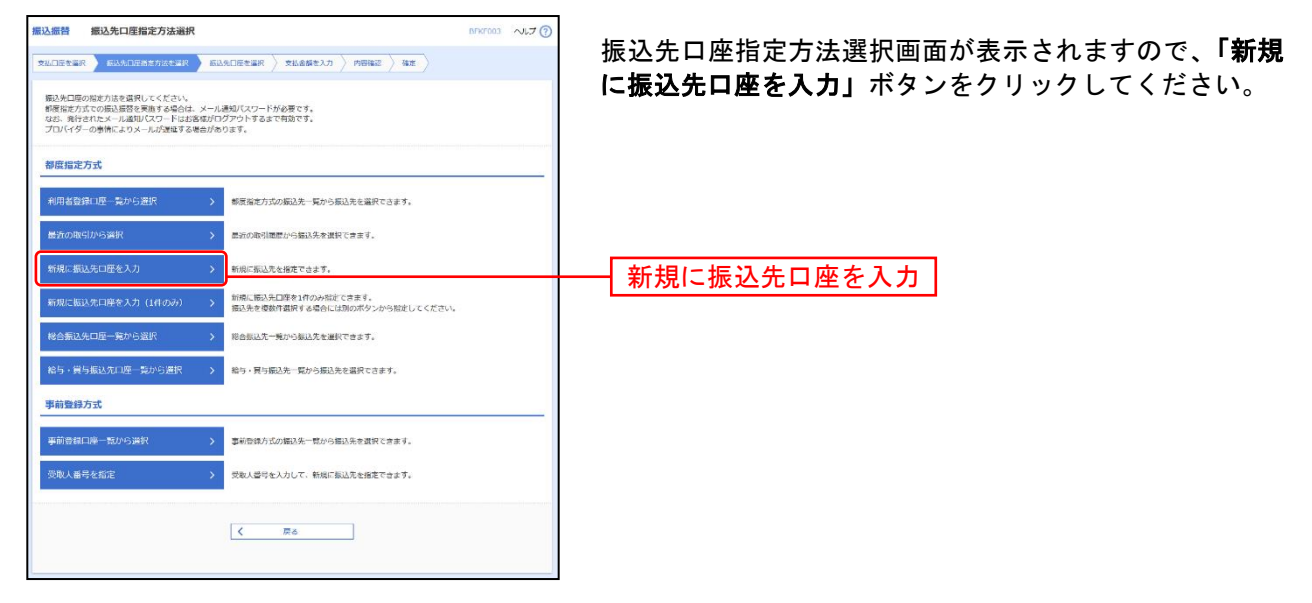

#### 手順**2** 振込先口座を選択

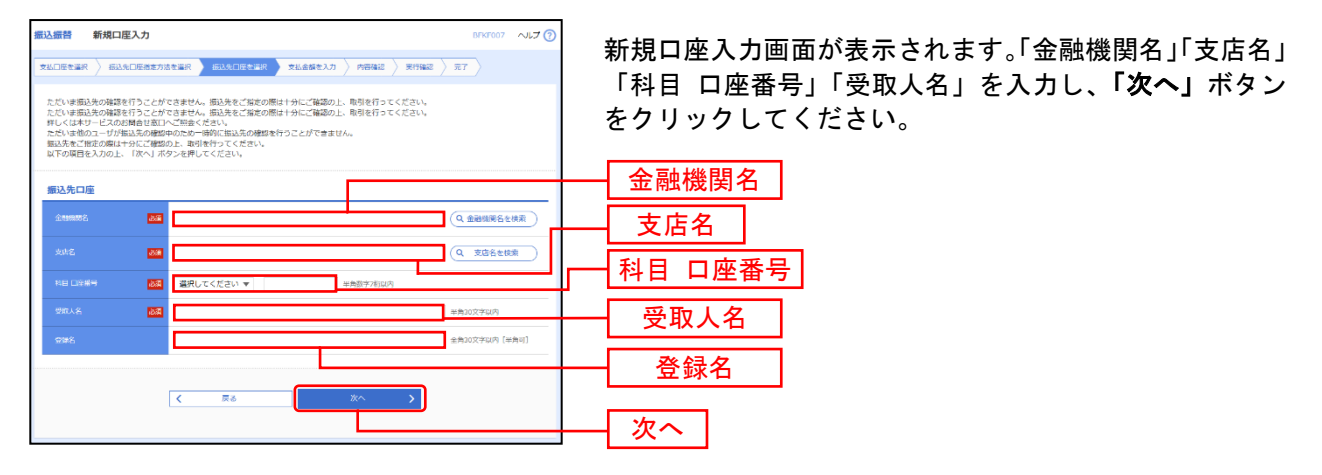

※「金融機関名を検索」ボタン「支店名を検索」ボタンをクリックすると、金融機関名、支店名を検索することができます。

### **6.** 受取人番号を指定

#### 手順**1** 振込先口座指定方法を選択

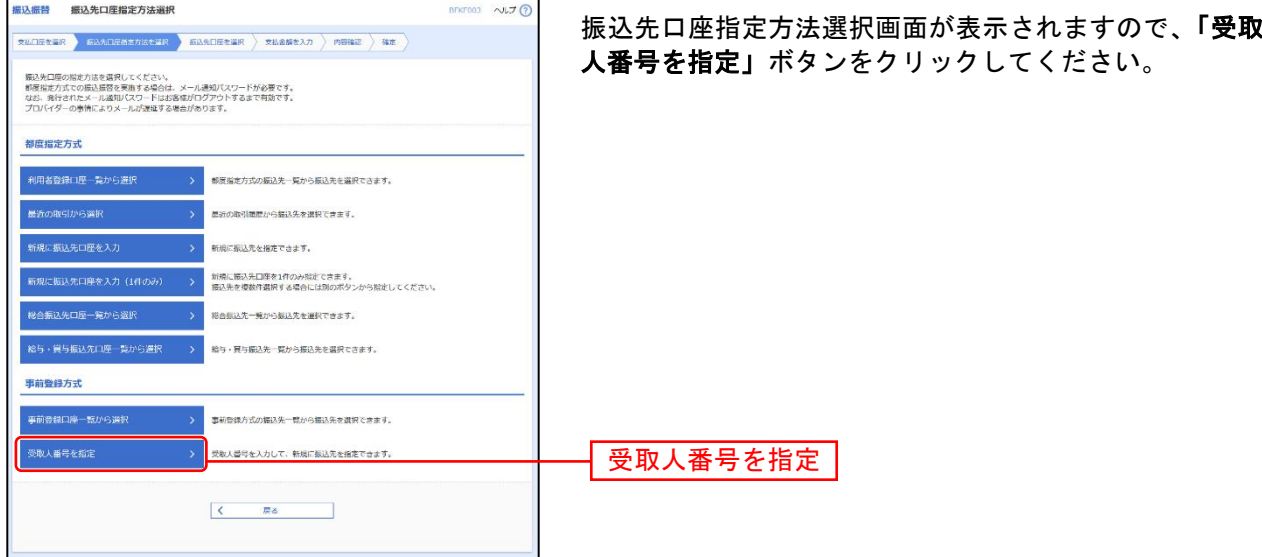

#### 手順**2** 振込先口座を選択

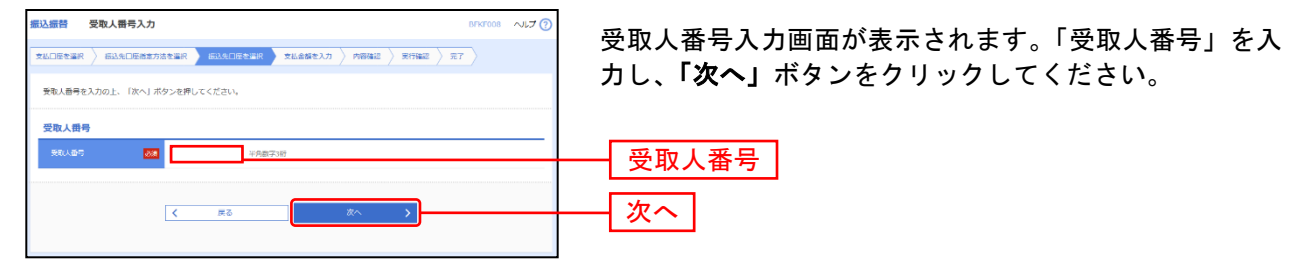

!ご注意ください。  $\overline{a}$ ・「受取人番号」とは、事前に書面にてお申込いただいております受取人(振込先 口座)の登録番号です。 ・「受取人番号」の登録・変更は、お取引店窓口にてお申込ください。

### **7.** 他業務の登録振込先口座から選択

#### 手順**1** 振込先口座指定方法を選択

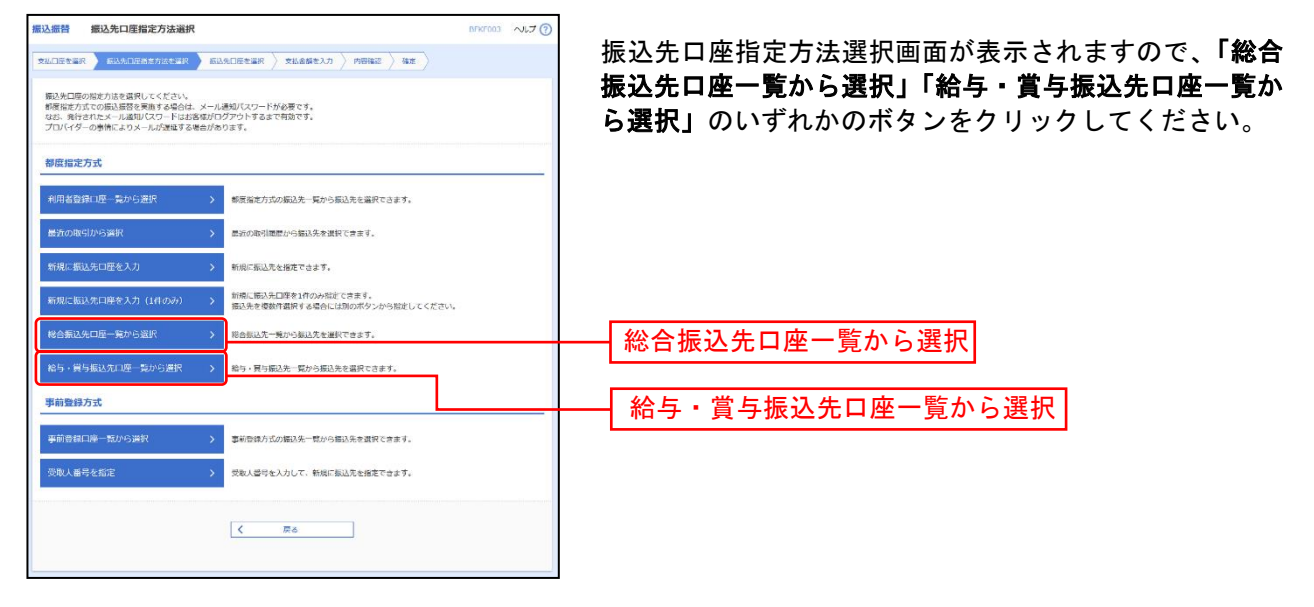

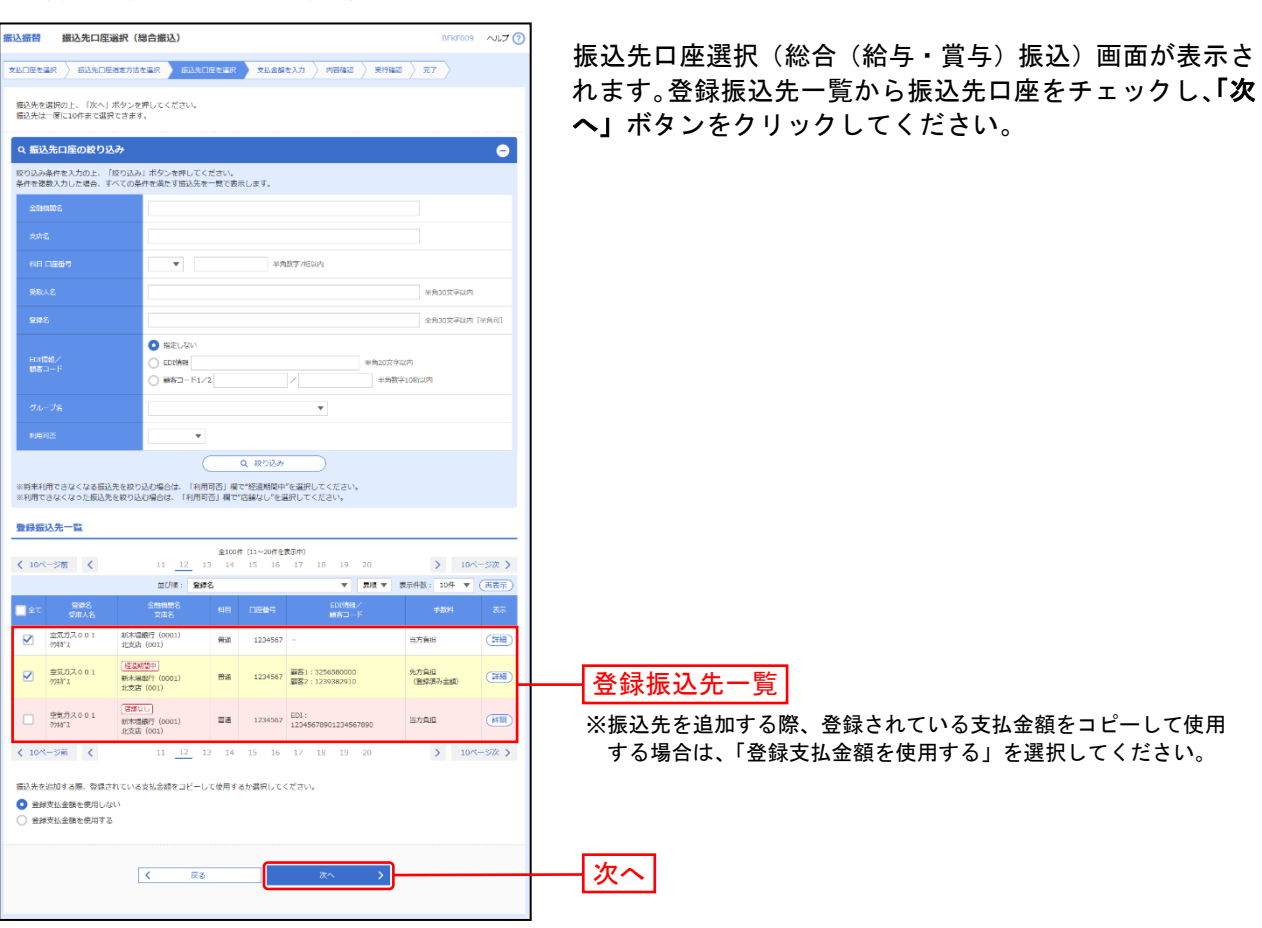

### 手順**2** 振込先口座を選択

#### 共 通 後 処 理

手順**1** 支払金額を入力

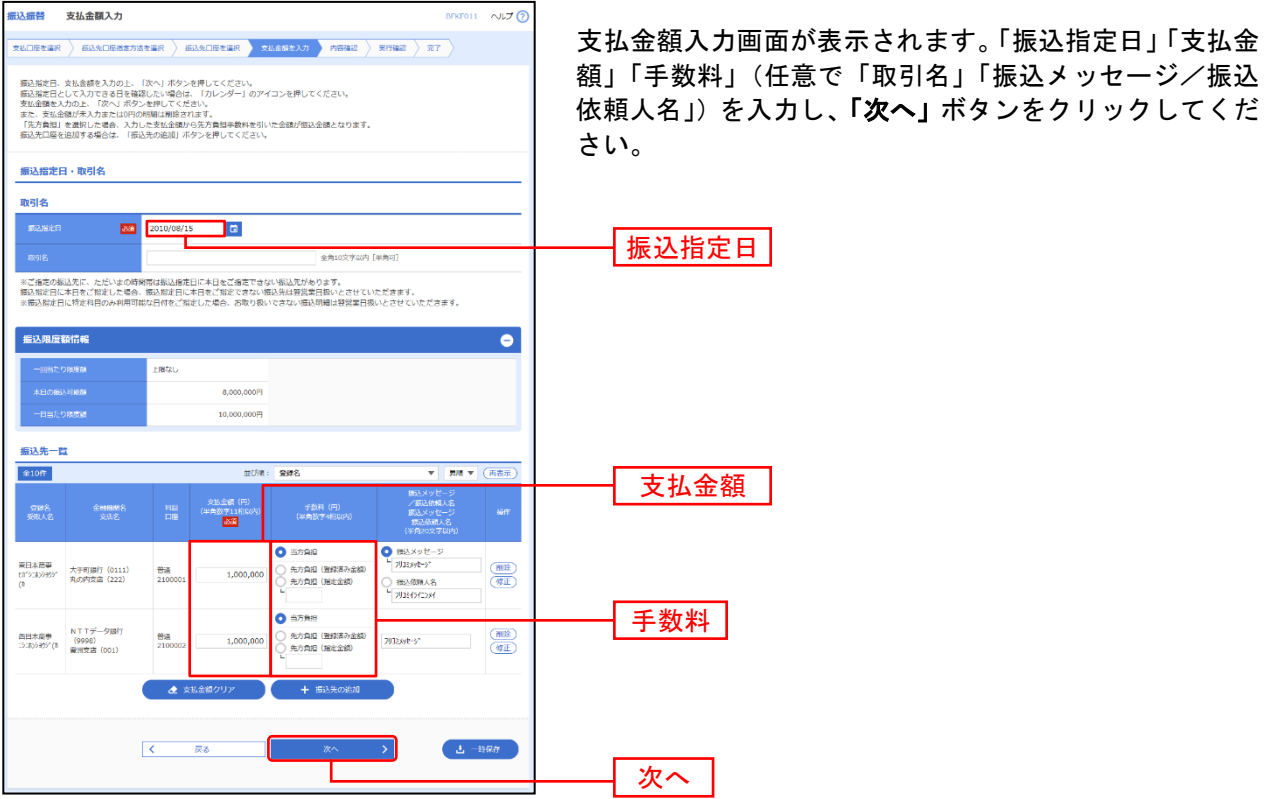

※「振込先の追加」ボタンをクリックすると、振込先を追加することができます。

※「支払い金額クリア」ボタンをクリックすると、入力項目を未入力状態に更新することができます。

。<br>※**「一時保存」**ボタンをクリックすると、作成しているデータを一時的に保存することができます。

#### 手順**2** 内容確認

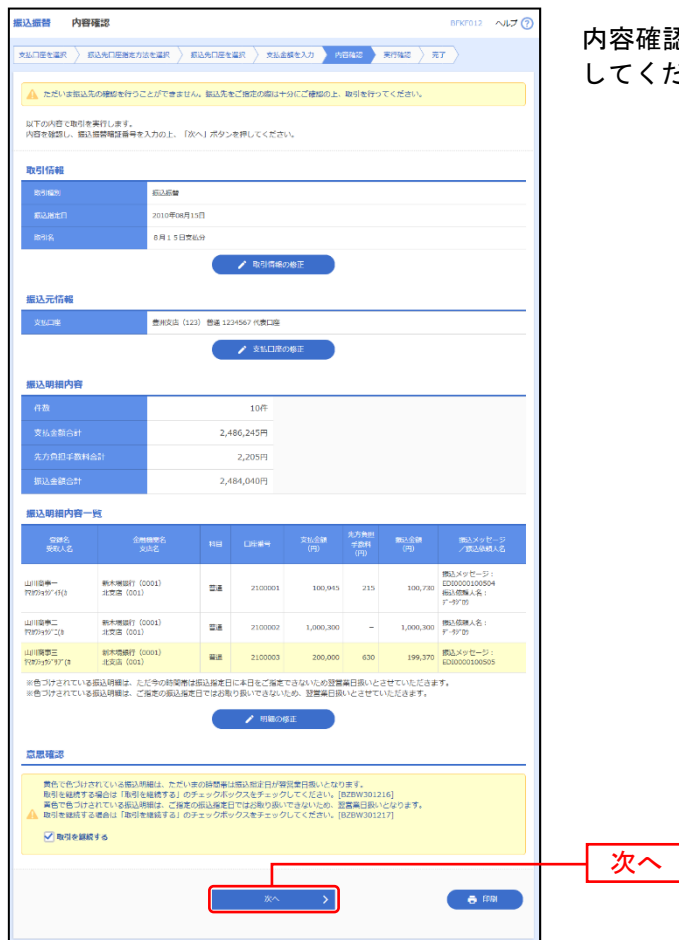

確認画面が表示されます。「**次へ」**ボタンをクリック してください。

※振込指定日が翌営業日扱いとなる振込情報が存在する場合は、意思確認が表示されます。依頼内容をご確認のうえ、「取引を継続 する」にチェックを入れてください。

※「取引情報の修正」ボタンをクリックすると、取引情報を修正することができます。

※「支払口座の修正」ボタンをクリックすると、支払口座を修正することができます。

- ※「明細の修正」ボタンをクリックすると、支払金額入力画面にて、明細を修正することができます。
- ※「印刷」ボタンをクリックすると、印刷用 PDF ファイルが表示されます。

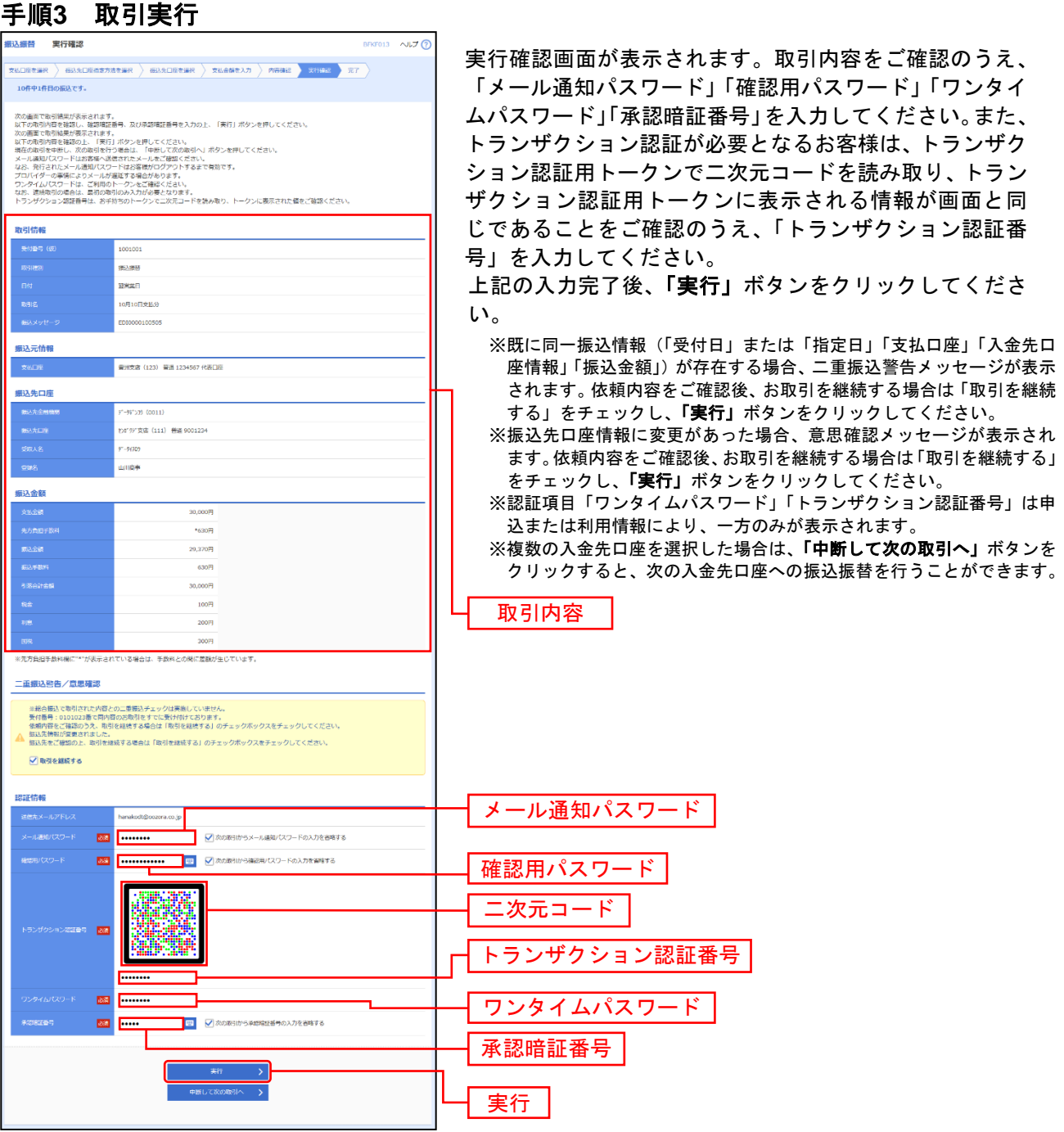

### 手順**4** 完了

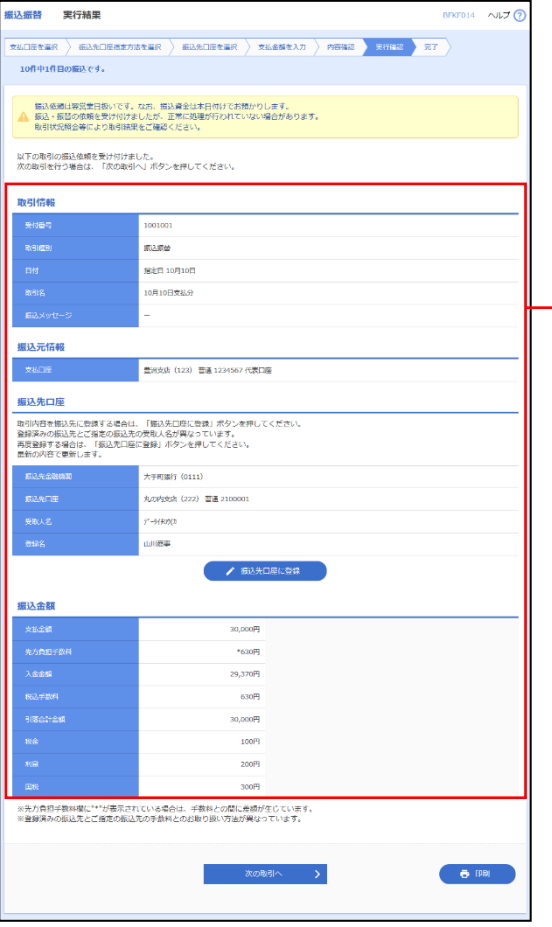

実行結果画面が表示されますので、実行結果をご確認くだ さい。

#### 実行結果

※入力した振込先を登録・更新する場合は、「振込先口座に登録」ボタン をクリックし、振込先登録画面で登録先情報を入力のうえ、「登録」ボ タンをクリックしてください。

※複数の入金先口座を選択した場合は、「次の取引へ」ボタンをクリック すると、次の入金先口座への振込振替を行うことができます。

※「印刷」ボタンをクリックすると、印刷用PDFファイルが表示されます。

取引一覧

### ●振込データの状況照会・取消

過去に行った取引の状況照会や、予約中取引の取消が可能です。

#### 手順**1** 業務を選択

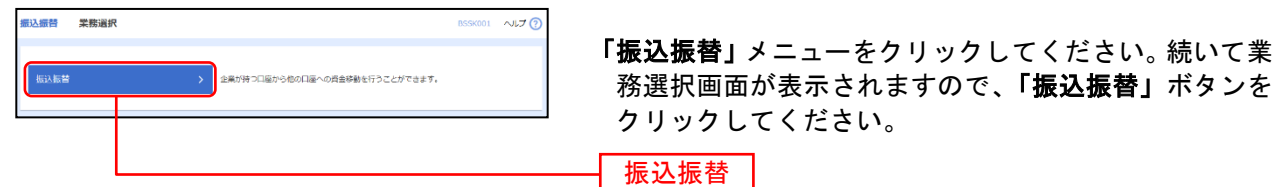

#### 手順**2** 作業内容を選択

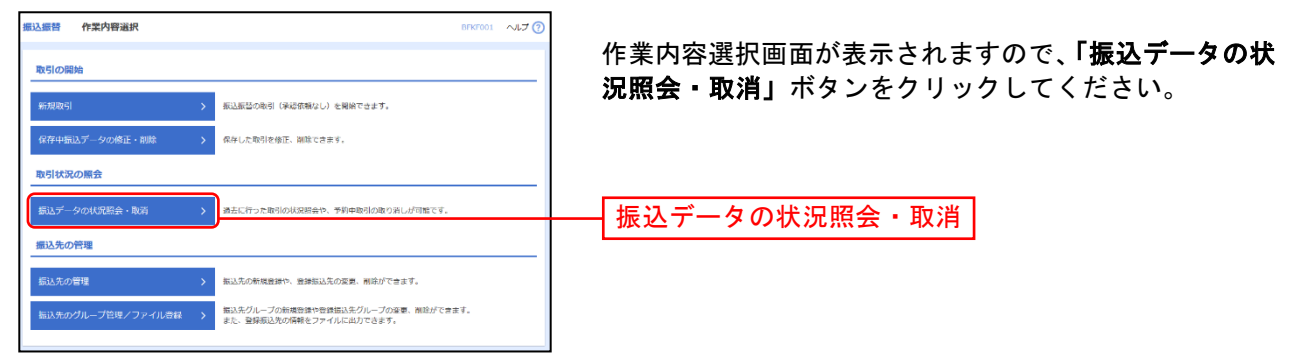

#### 手順**3** 取引を選択

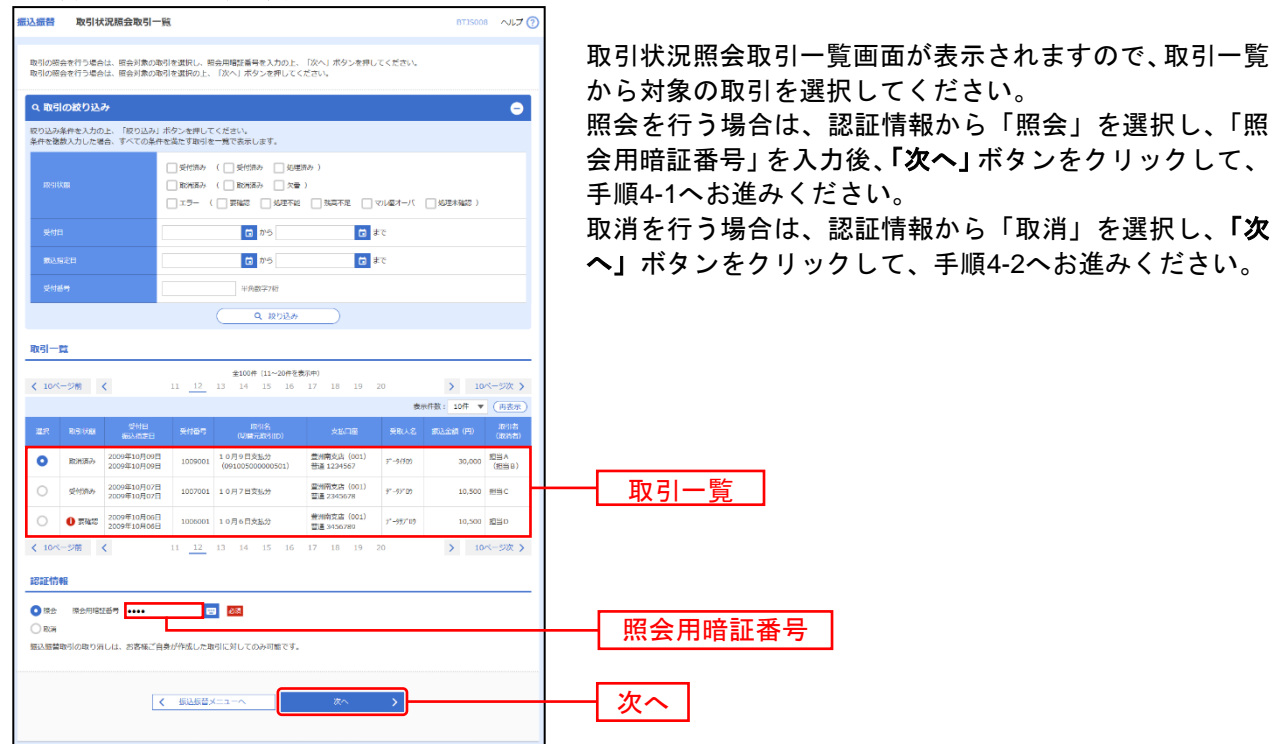

# 手順**4-1** 照会結果

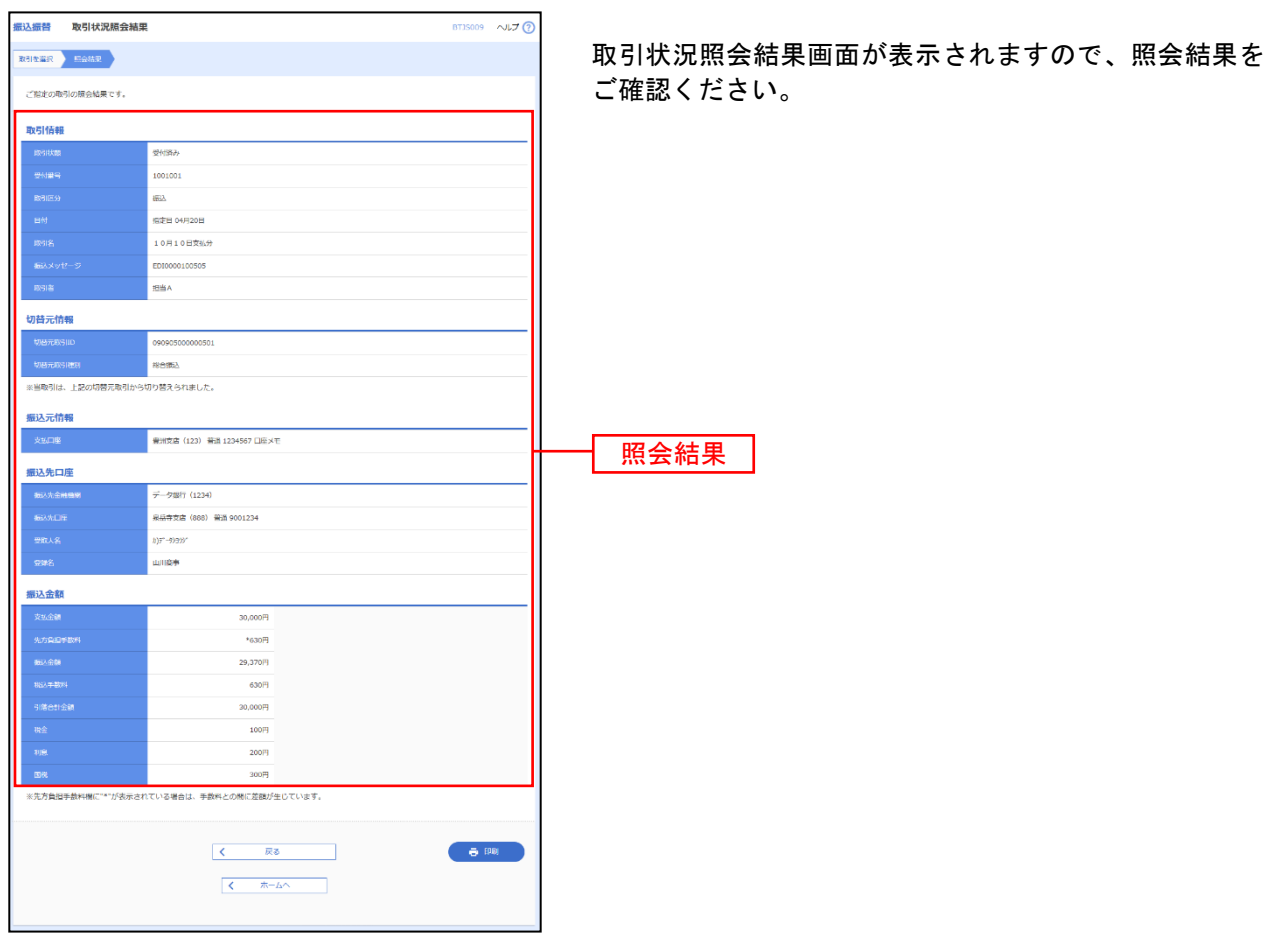

※「印刷」ボタンをクリックすると、印刷用PDFファイルが表示されます。

### 手順**4-2** 取消内容を確認

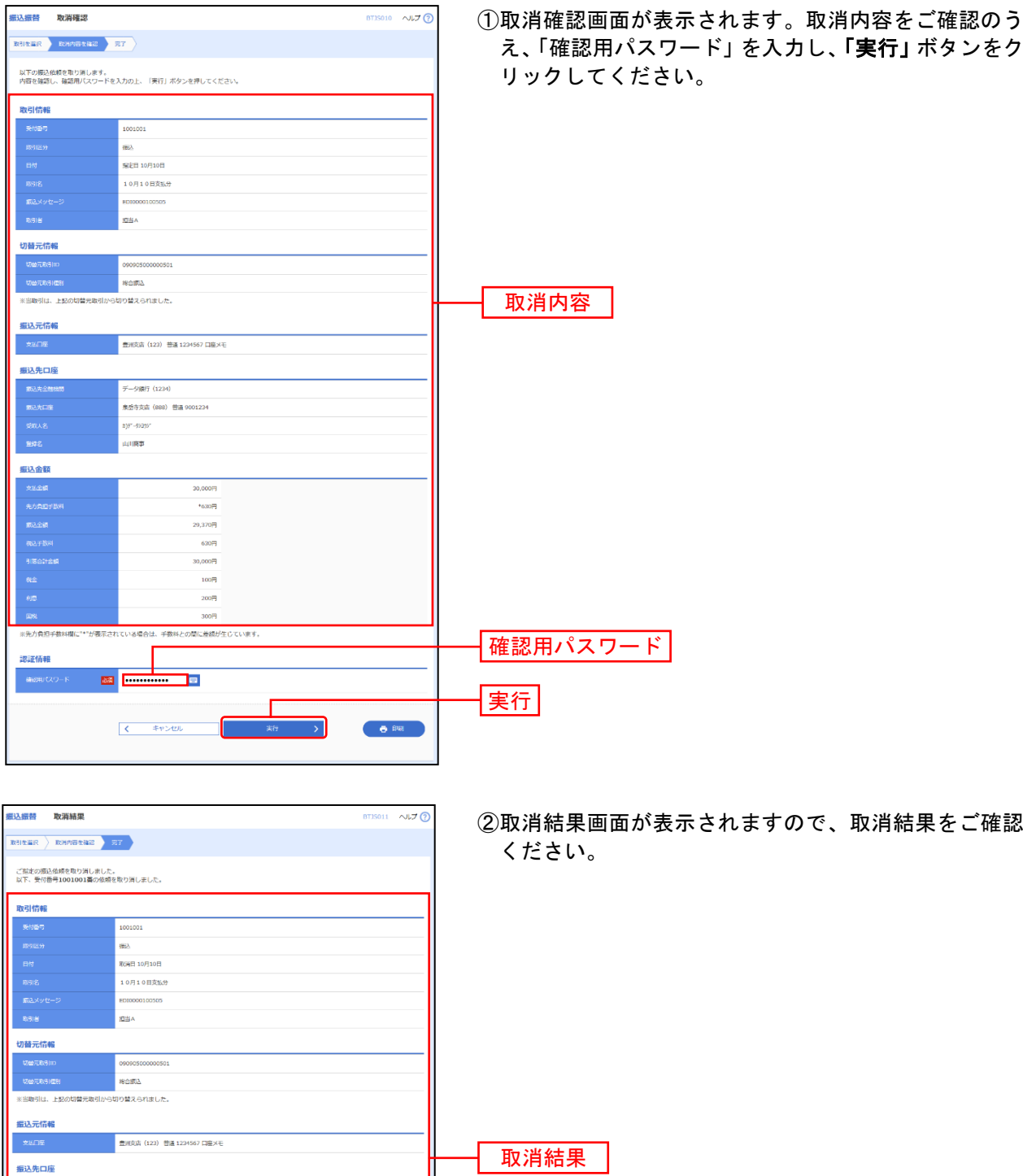

 $\bigoplus$  BR

--<br>-- 少療行 (1234) <br>東岳寺支店 (888) 曽通 9001234 .<br>()7'-9)an į,

> $200<sup>2</sup>$ 手数料との間に差額が生じています。

說金額

※先方負担手数料欄に"\*"が表示されている場合は、